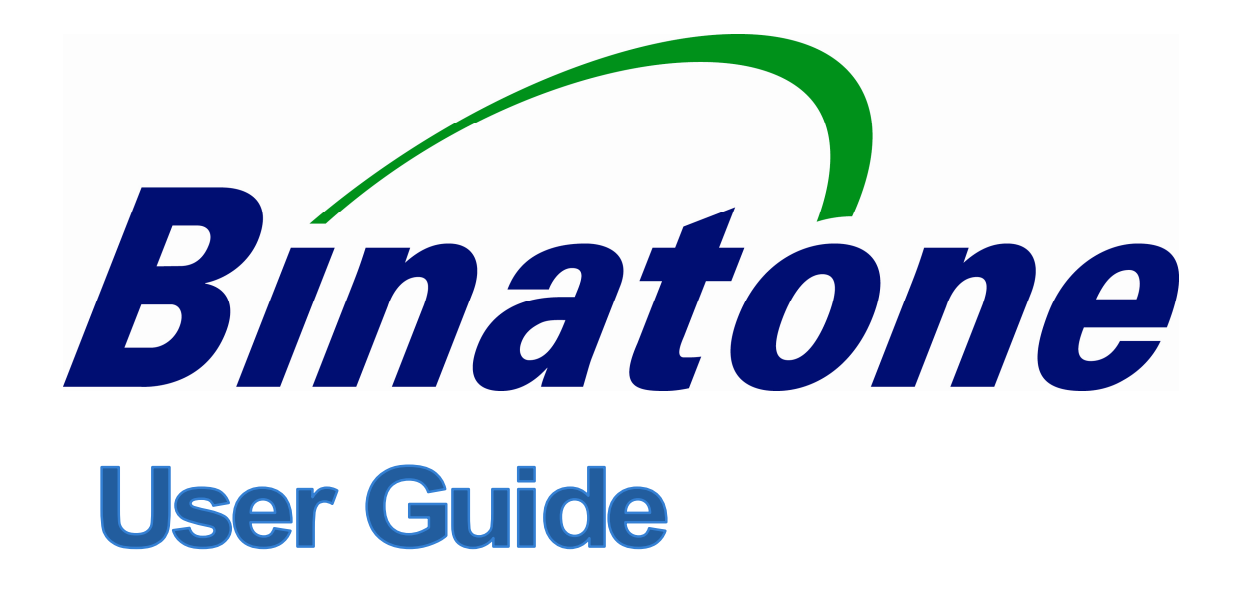

# **WR1500N**

**150Mbps Wireless N Router** 

1910020625 يوميا 1910020625 يوميا 1910020625 يوميا 1910020625 يوميا 1910020625 يوميا 1910020625 يوميا 19100206 REV 2.1.0

# **FCC STATEMENT**

This equipment has been tested and found to comply with the limits for a Class B digital device, pursuant to part 15 of the FCC Rules. These limits are designed to provide reasonable protection against harmful interference in a residential installation. This equipment generates, uses and can radiate radio frequency energy and, if not installed and used in accordance with the instructions, may cause harmful interference to radio communications. However, there is no guarantee that interference will not occur in a particular installation. If this equipment does cause harmful interference to radio or television reception, which can be determined by turning the equipment off and on, the user is encouraged to try to correct the interference by one or more of the following measures:

- Reorient or relocate the receiving antenna.
- Increase the separation between the equipment and receiver.
- Connect the equipment into an outlet on a circuit different from that to which the receiver is connected.
- Consult the dealer or an experienced radio/ TV technician for help.

This device complies with part 15 of the FCC Rules. Operation is subject to the following two conditions:

- 1) This device may not cause harmful interference.
- 2) This device must accept any interference received, including interference that may cause undesired operation.

Any changes or modifications not expressly approved by the party responsible for compliance could void the user's authority to operate the equipment.

NOTE: THE MANUFACTURER IS NOT RESPONSIBLE FOR ANY RADIO OR TV INTERFERENCE CAUSED BY UNAUTHORIZED MODIFICATIONS TO THIS EQUIPMENT. SUCH MODIFICATIONS COULD VOID THE USER'S AUTHORITY TO OPERATE THE EQUIPMENT.

# **FCC RF Radiation Exposure Statement**

This equipment complies with FCC RF radiation exposure limits set forth for an uncontrolled environment. This device and its antenna must not be co-located or operating in conjunction with any other antenna or transmitter.

"To comply with FCC RF exposure compliance requirements, this grant is applicable to only Mobile Configurations. The antennas used for this transmitter must be installed to provide a separation distance of at least 20 cm from all persons and must not be co-located or operating in conjunction with any other antenna or transmitter."

# **CE Mark Warning**

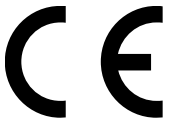

This is a class B product. In a domestic environment, this product may cause radio interference, in which case the user may be required to take adequate measures.

# **National restrictions**

This device is intended for home and office use in all EU countries (and other countries following the EU directive 1999/5/EC) without any limitation except for the countries mentioned below:

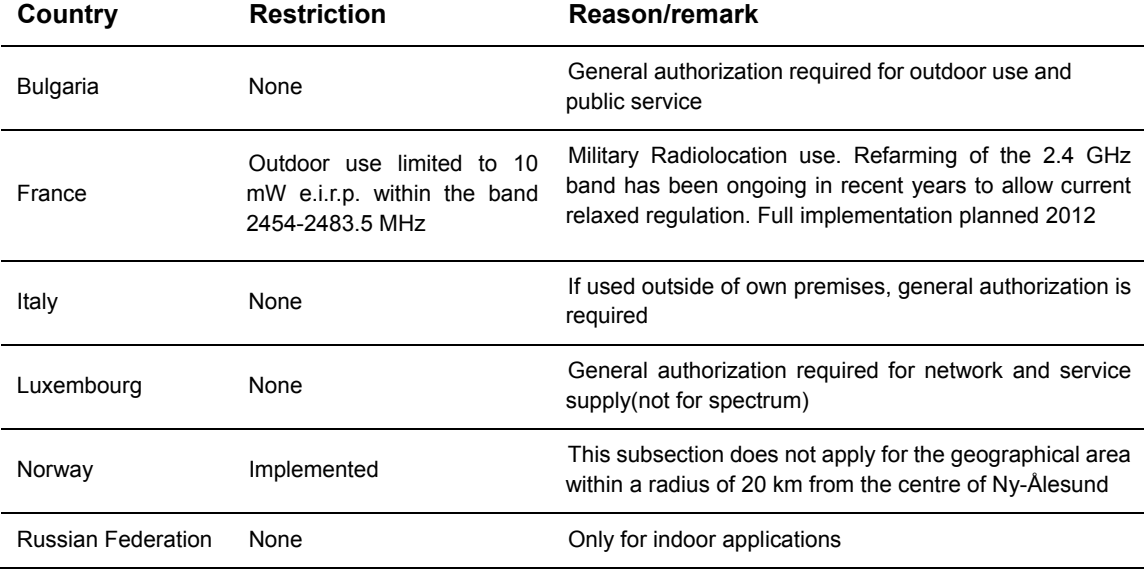

Note: Please don't use the product outdoors in France.

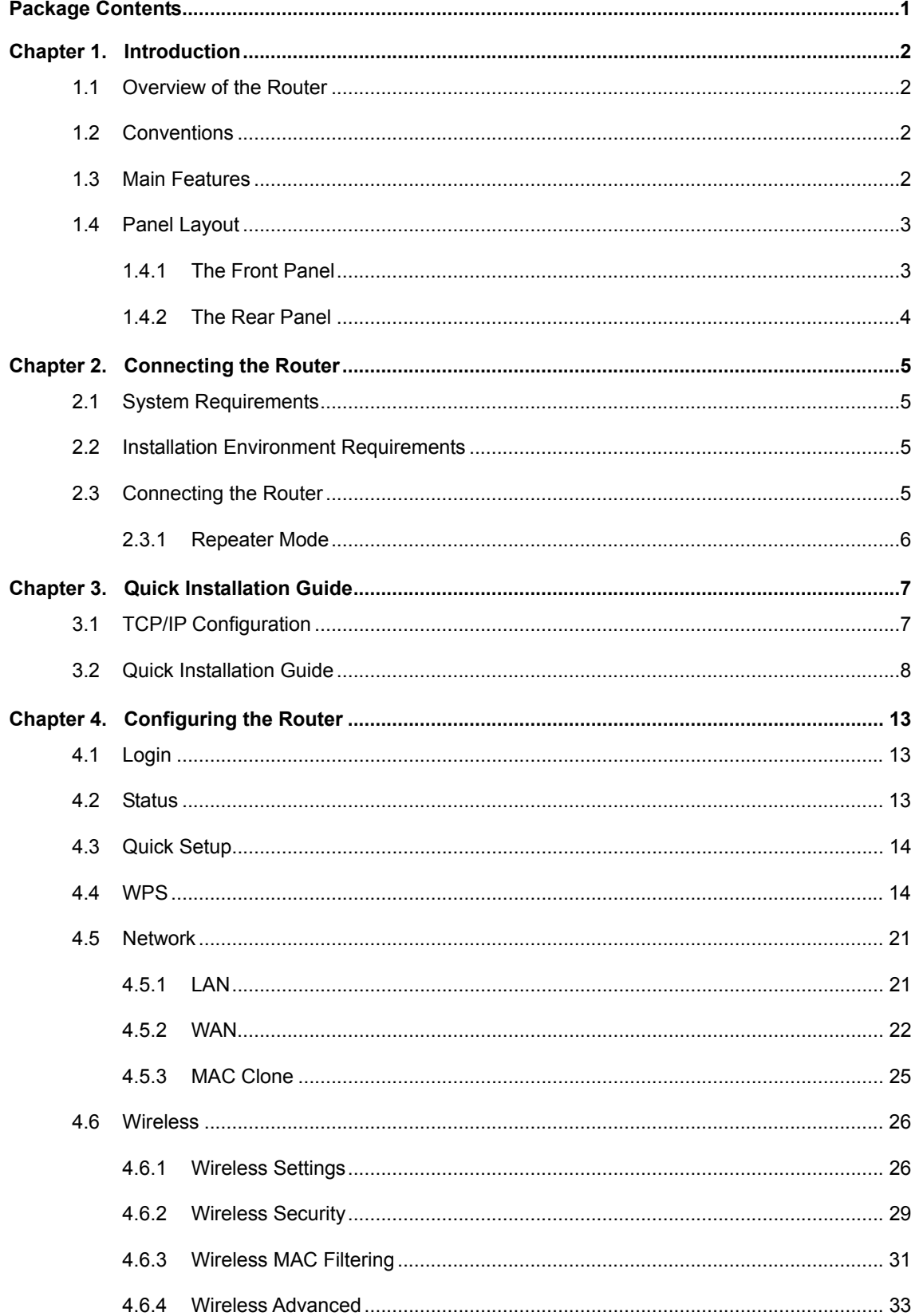

# **CONTENTS**

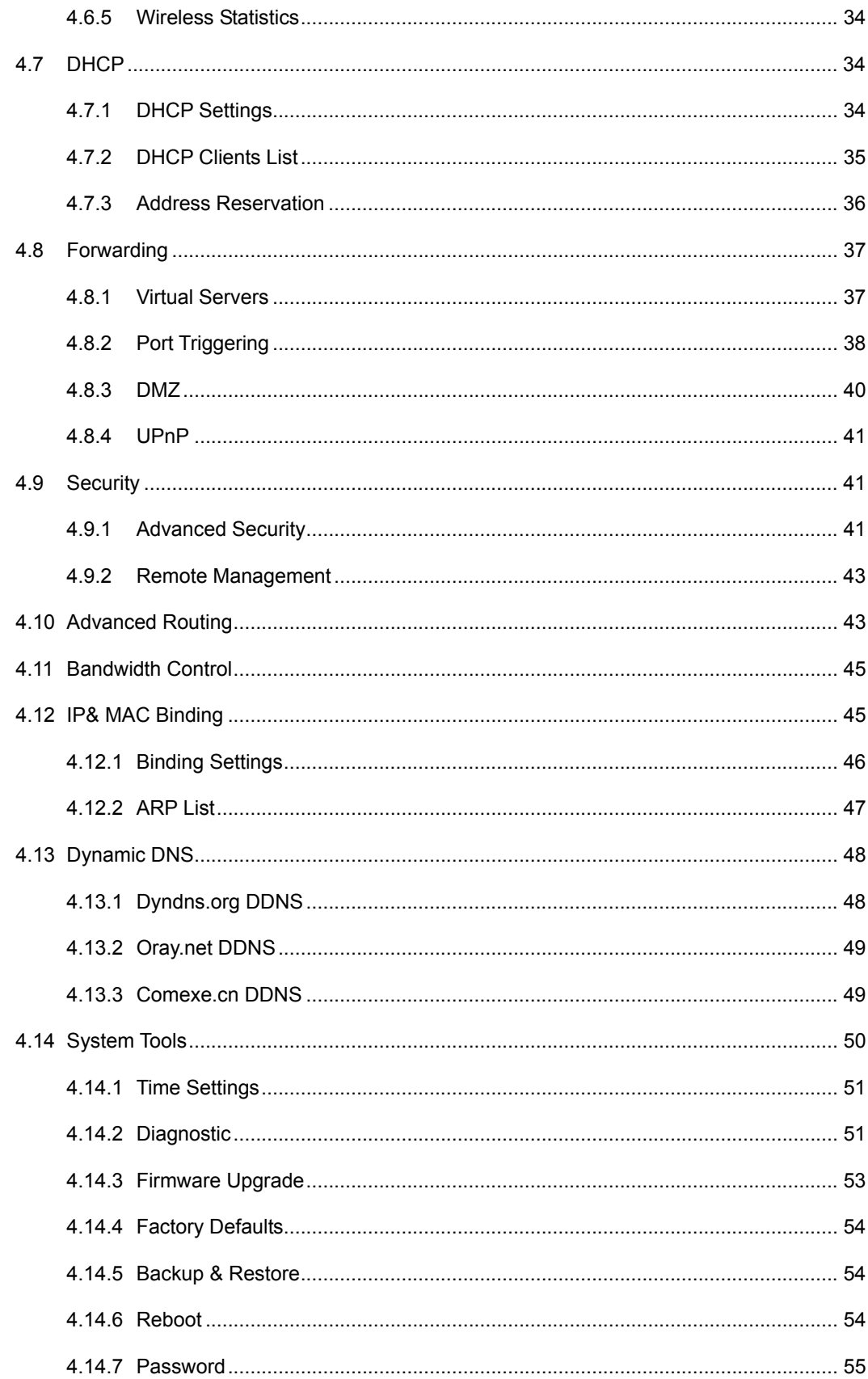

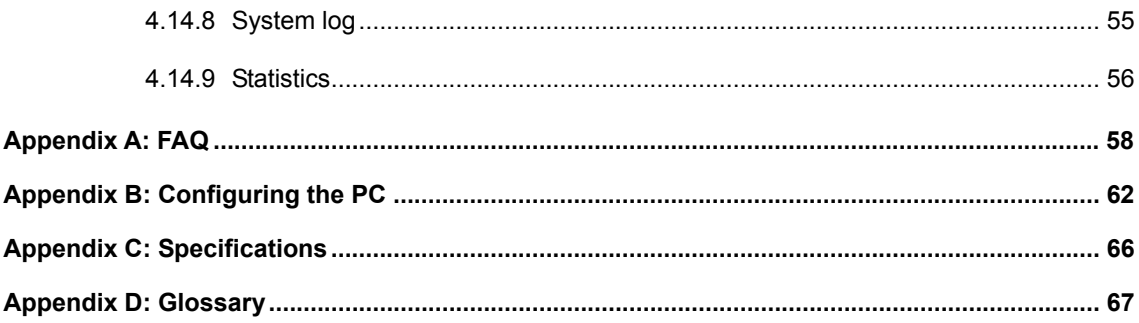

# **Package Contents**

The following items should be found in your package:

- WR1500N 150Mbps Wireless N Router
- ▶ Power Adapter for WR1500N 150Mbps Wireless N Router
- $\triangleright$  Quick Installation Guide
- Resource CD for WR1500N 150Mbps Wireless N Router, including:
	- This Guide
	- Other Helpful Information

### **Note:**

Make sure that the package contains the above items. If any of the listed items are damaged or missing, please contact with your distributor.

# **Chapter 1. Introduction**

Thank you for choosing the WR1500N 150Mbps Wireless N Router.

### **1.1 Overview of the Router**

The WR1500N 150Mbps Wireless N Router integrates 4-port Switch, Firewall, NAT-Router and Wireless AP. The 150Mbps Wireless N Router delivers exceptional range and speed, which can fully meet the need of Small Office/Home Office (SOHO) networks and the users demanding higher networking performance.

### **Incredible Speed**

The WR1500N 150Mbps Wireless N Router provides up to 150Mbps wireless connection with other 802.11n wireless clients. The speed makes it ideal for handling multiple data streams at the same time, which ensures your network stable and smooth. It is compatible with all IEEE 802.11g and IEEE 802.11b products.

### **Multiple Security Protections**

With multiple protection measures, including SSID broadcast control and wireless LAN 64/128/152-bit WEP encryption, WiFi protected Access (WPA2- PSK, WPA- PSK), as well as advanced Firewall protections, the WR1500N 150Mbps Wireless N Router provides complete data privacy.

#### **Flexible Access Control**

The WR1500N 150Mbps Wireless N Router provides flexible access control, so that parents or network administrators can establish restricted access policies for children or staff. It also supports Virtual Server and DMZ host for Port Triggering, and then the network administrators can manage and monitor the network in real time with the remote management function.

### **Simple Installation**

Since the Router is compatible with virtually all the major operating systems, it is very easy to manage. Quick Setup Wizard is supported and detailed instructions are provided step by step in this user guide. Before installing the Router, please look through this guide to know all the Router's functions.

### **1.2 Conventions**

The Router or WR1500N mentioned in this guide stands for WR1500N 150Mbps Wireless N Router without any explanation.

### **1.3 Main Features**

- $\triangleright$  Make use of IEEE 802.11n wireless technology to provide a wireless data rate of up to 150Mbps.
- One 10/100M Auto-Negotiation RJ45 WAN port, four 10/100M Auto-Negotiation RJ45 LAN ports, supporting Auto MDI/MDIX.
- Provides WPA/WPA2, WPA-PSK/WPA2-PSK authentication, TKIP/AES encryption security.
- Shares data and Internet access for users, supporting Dynamic IP/Static IP/PPPoE Internet access.
- Supports Virtual Server, Special Application and DMZ host.
- $\triangleright$  Supports UPnP, Dynamic DNS, Static Routing.
- $\triangleright$  Provides Automatic-connection and Scheduled Connection on certain time to the Internet.
- $\triangleright$  Connects Internet on demand and disconnects from the Internet when idle for PPPoE.
- > Built-in NAT and DHCP server supporting static IP address distributing.
- > Supports Stateful Packet Inspection.
- $\triangleright$  Supports VPN Passthrough.
- > Supports Parental Control and Access Control.
- Provides 64/128/152-bit WEP encryption security and wireless LAN ACL (Access Control List).
- $\triangleright$  Supports Flow Statistics.
- $\triangleright$  Supports firmware upgrade and Web management.

### **1.4 Panel Layout**

### **1.4.1 The Front Panel**

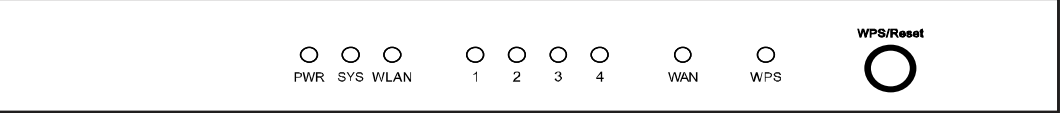

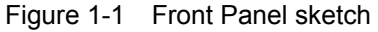

The Router's LEDs and the WPS/Reset Button are located on the front panel (View from left to right).

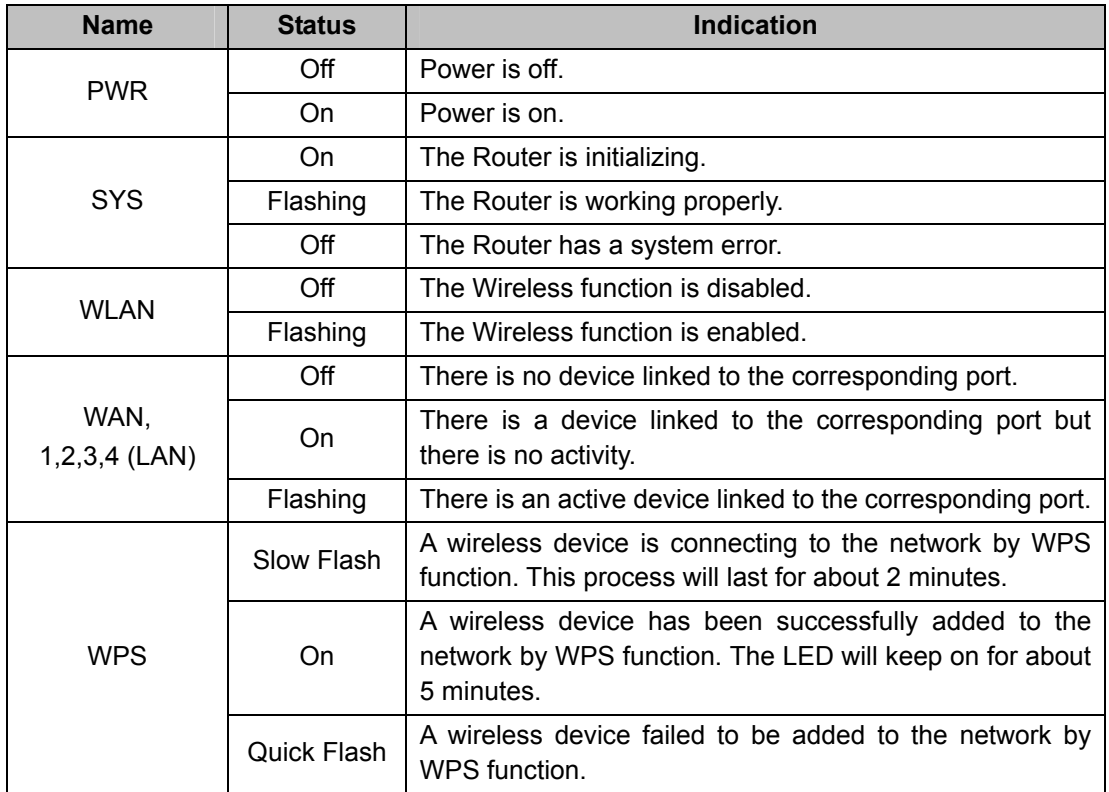

Table 1-1 The LEDs Description

- 1. After a device is successfully added to the network by WPS function, the WPS LED will keep on for about 5 minutes and then turn off.
- 2. When press and hold the WPS/Reset Button for more than 5 seconds, you will reset the router.

### **1.4.2 The Rear Panel**

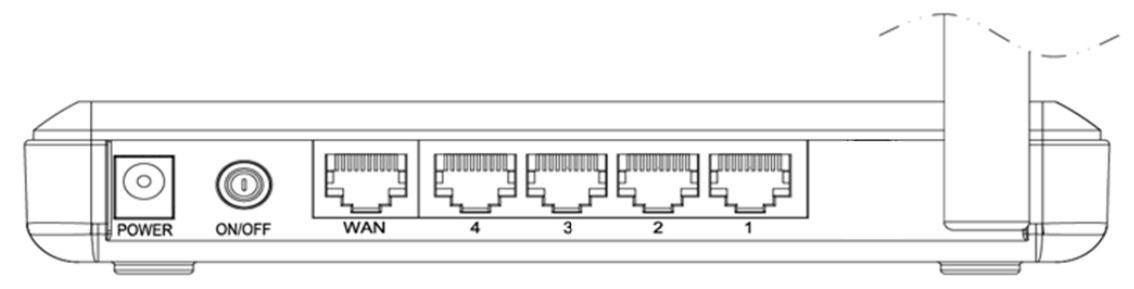

Figure 1-2 Rear Panel sketch

The following parts are located on the rear panel (View from left to right).

- **POWER:** The Power socket is where you will connect the power adapter. Please use the power adapter provided with this WR1500N 150Mbps Wireless N Router.
- **ON/OFF:** The switch for the power.
- **WAN:** This WAN port is where you will connect the DSL/cable Modem, or Ethernet.
- **1,2,3,4 (LAN):** These ports (1, 2, 3, 4) connect the Router to the local PC(s).
- **Wireless antenna:** To receive and transmit the wireless data.

# **Chapter 2. Connecting the Router**

### **2.1 System Requirements**

- Broadband Internet Access Service (DSL/Cable/Ethernet)
- $\triangleright$  One DSL/Cable Modem that has an RJ45 connector (which is not necessary if the Router is connected directly to the Ethernet.)
- PCs with a working Ethernet Adapter and an Ethernet cable with RJ45 connectors
- > TCP/IP protocol on each PC
- $\triangleright$  Web browser, such as Microsoft Internet Explorer, Mozilla Firefox or Apple Safari

### **2.2 Installation Environment Requirements**

- $\triangleright$  Place the Router in a well ventilated place far from any heater or heating vent
- $\triangleright$  Avoid direct irradiation of any strong light (such as sunlight)
- $\triangleright$  Keep at least 2 inches (5 cm) of clear space around the Router
- > Operating Temperature: 0°C~40°C (32°F~104°F)
- Operating Humidity: 10%~90%RH, Non-condensing

### **2.3 Connecting the Router**

Before installing the Router, make sure your PC is connected to the Internet through the broadband service successfully. If there is any problem, please contact your ISP. After that, please install the Router according to the following steps. Don't forget to pull out the power plug and keep your hands dry.

- 1. Power off your PC, Cable/DSL Modem, and the Router.
- 2. Locate an optimum location for the Router. The best place is usually at the center of your wireless network.
- 3. Adjust the direction of the antenna. Normally, upright is a good direction.
- 4. Connect the PC(s) and each Switch/Hub in your LAN to the LAN Ports on the Router, shown in Figure 2-1. (If you have the wireless NIC and want to use the wireless function, you can skip this step.)
- 5. Connect the DSL/Cable Modem to the WAN port on the Router, shown in Figure 2-1.
- 6. Connect the power adapter to the power socket on the Router, and the other end into an electrical outlet. Press the power switch, and then the router will start to work.
- 7. Power on your PC and Cable/DSL Modem.

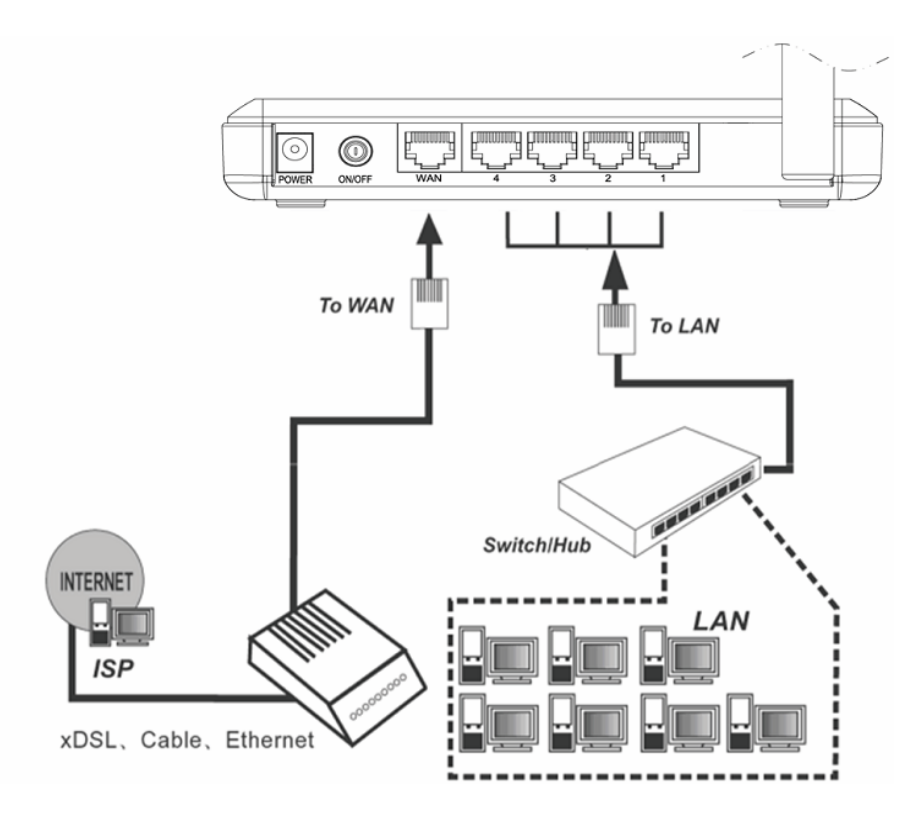

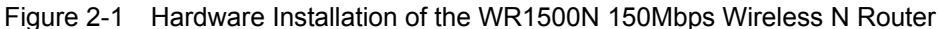

### **2.3.1 Repeater Mode**

After finishing the steps above, please choose the operation mode you need and carry out the corresponding steps.

WR1500N is used to extend the range of wireless signal of the existing AP or wireless router.

On this mode, the only wired port works as LAN. Computer could connect to the device by either wired or wireless way. The SSID of WR1500N should be the same as that of the device you repeat. To avoid the conflict of DHCP service with front-end devices, the DHCP server is default to be closed on this mode. If you want to log in the management page, please set your computer's IP address manually.

- 1. Plug the power plug of WR1500N in electrical wall socket.
- 2. Power on the notebook(s).

#### **Note:**

It is recommended that you connect a PC/notebook to the LAN port of the Router with an Ethernet cable, and then login the Router from the PC/notebook to set the Router in AP Repeater mode.

# **Chapter 3. Quick Installation Guide**

This chapter will show you how to configure the basic functions of your WR1500N 150Mbps Wireless N Router using **Quick Setup Wizard** within minutes.

### **3.1 TCP/IP Configuration**

The default IP address of the WR1500N 150Mbps Wireless N Router is 192.168.0.1. And the default Subnet Mask is 255.255.255.0. These values can be changed as you desire. In this guide, we use all the default values for description.

Connect the local PC to the LAN ports of the Router. And then you can configure the IP address for your PC in the following two ways.

- $\triangleright$  Configure the IP address manually
	- 1) Set up the TCP/IP Protocol for your PC. If you need instructions as to how to do this, please refer to Appendix B: Configuring the PC.
	- 2) Configure the network parameters. The IP address is 192.168.0.xxx ("xxx" is any number from 2 to 254), Subnet Mask is 255.255.255.0, and Gateway is 192.168.0.1 (The Router's default IP address).
- $\triangleright$  Obtain an IP address automatically
	- 1) Set up the TCP/IP Protocol in "**Obtain an IP address automatically**" mode on your PC. If you need instructions as to how to do this, please refer to Appendix B: Configuring the PC.
	- 2) Then the built-in DHCP server will assign IP address for the PC.

Now, you can run the Ping command in the **command prompt** to verify the network connection between your PC and the Router. The following example is in Windows XP.

Open a command prompt, and type *ping 192.168.0.1*, and then press **Enter**.

 $\triangleright$  If the result displayed is similar to the Figure 3-1, it means the connection between your PC and the Router has been established well.

| <sup>on</sup> C:\VINDOVS\system32\cmd.exe                                                                                                    |  |
|----------------------------------------------------------------------------------------------------|--|
| Microsoft Windows XP [Version 5.1.2600]<br>KC) Copyright 1985-2001 Microsoft Corp.                                                                               |  |
| C:\Documents and Settings\Administrator>ping 192.168.0.1                                                                                                    |  |
| Pinging 192.168.0.1 with 32 bytes of data:                                                                                                    |  |
| Reply from 192.168.0.1: bytes=32 time<1ms TTL=64<br>Reply from 192.168.0.1: bytes=32 time<1ms TTL=64<br>Reply from 192.168.0.1: bytes=32 time<1ms TTL=64         |  |
| Reply from 192.168.0.1: bytes=32 time<1ms TTL=64<br>Ping statistics for 192.168.0.1:                                                                             |  |
| Packets: Sent = 4, Received = 4, Lost = 0 $(0x \text{ loss})$ ,<br>Approximate round trip times in milli-seconds:<br>Minimum = 0ms, Maximum = 0ms, Average = 0ms |  |
| C:\Documents and Settings\Administrator〉_                                                                                                    |  |
|                                                                                                    |  |
|                                                                                                    |  |
|                                                                                                    |  |

Figure 3-1 Success result of Ping command

 $\triangleright$  If the result displayed is similar to the Figure 3-2, it means the connection between your PC and the Router is failed.

 $\checkmark$ 

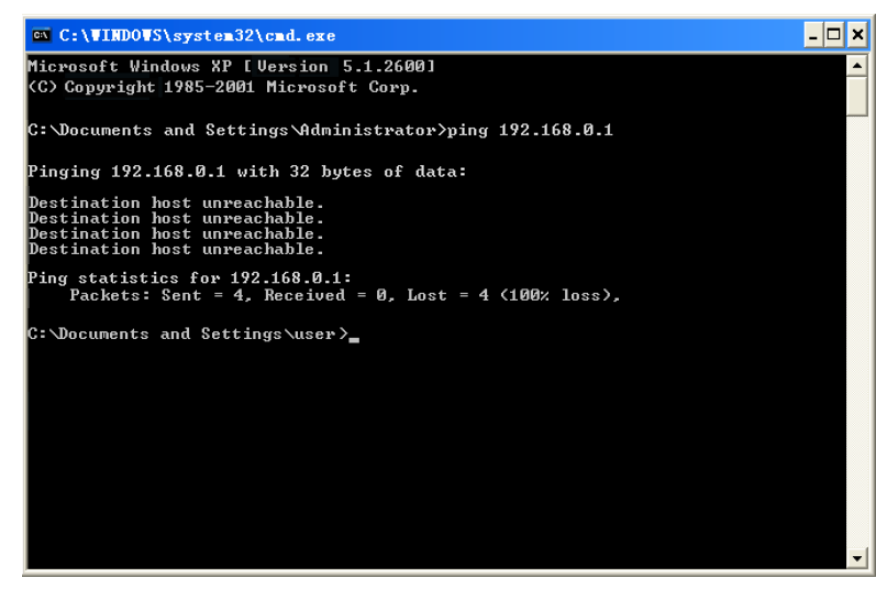

Figure 3-2 Failure result of Ping command

### **Please check the connection following these steps:**

1. Is the connection between your PC and the Router correct?

### **Note:**

The 1/2/3/4 LEDs of LAN ports which you link to on the Router and LEDs on your PC's adapter should be lit.

2. Is the TCP/IP configuration for your PC correct?

#### **Note:**

If the Router's IP address is 192.168.0.1, your PC's IP address must be within the range of 192.168.0.2 ~ 192.168.0.254.

### **3.2 Quick Installation Guide**

With a Web-based utility, it is easy to configure and manage the WR1500N 150Mbps Wireless N Router. The Web-based utility can be used on any Windows, Macintosh or UNIX OS with a Web browser, such as Microsoft Internet Explorer, Mozilla Firefox or Apple Safari.

1. To access the configuration utility, open a web-browser and type in the default address http://192.168.0.1 in the address field of the browser.

 $e$  http://192.168.0.1

Figure 3-3 Log in the Router

After a moment, a login window will appear, similar to the Figure 3-4. Enter **admin** for the User Name and Password, both in lower case letters. Then click the **OK** button or press the **Enter** key.

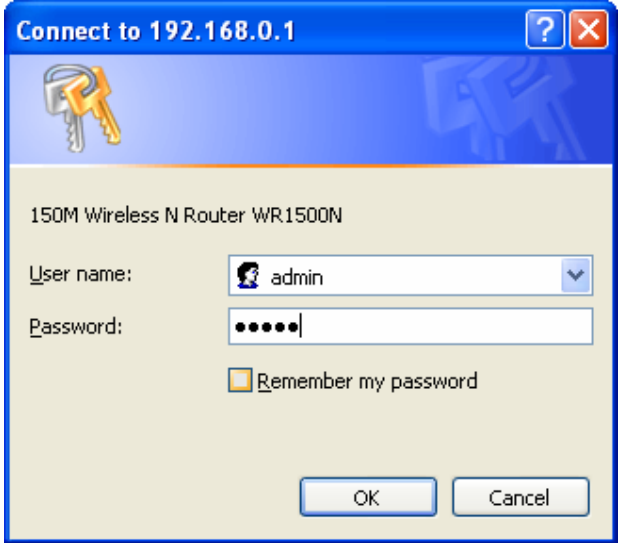

Figure 3-4 Login Windows

If the above screen does not pop-up, it means that your Web-browser has been set to a proxy. Go to Tools menu>Internet Options>Connections>LAN Settings, in the screen that appears, cancel the Using Proxy checkbox, and click OK to finish it.

2. After successfully log in, you can click the **Quick Setup** menu to quickly configure your Router.

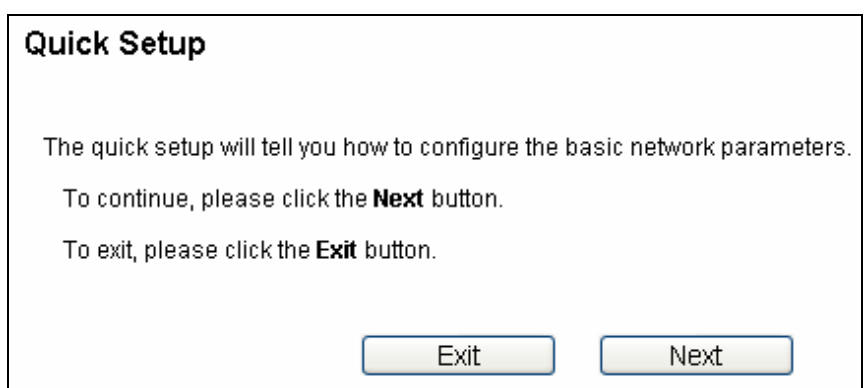

- Figure 3-5 Quick Setup
- 3. Click **Next**, and then **WAN Connection Type** page will appear, shown in Figure 3-6.

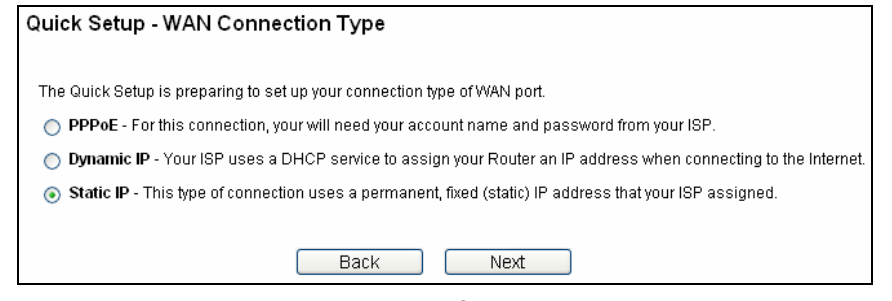

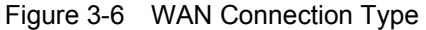

The Router supports three popular ways **PPPoE**, **Dynamic IP** and **Static IP** to connect to the Internet. Please make sure of what kind of connection type your ISP provides, and then select the very type and click **Next** to go on configuring.

- 4. Make sure the cable is securely plugged into the WAN port.
	- 1) If the connection type is PPPoE, the next screen will appear as shown in Figure 3-7.

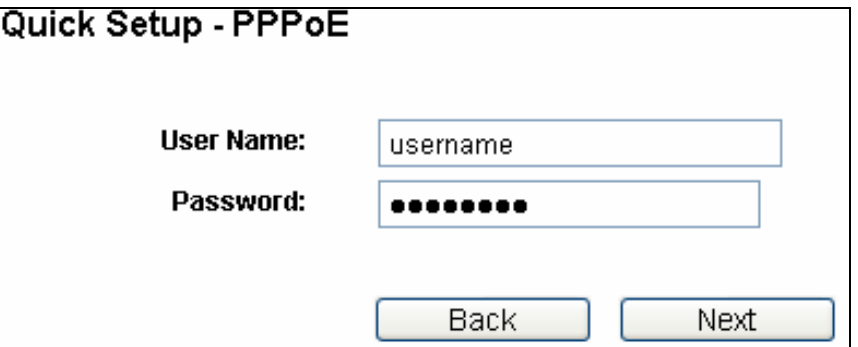

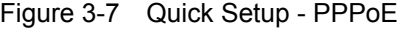

- **User Name**/**Password** Enter the **User Name** and **Password** provided by your ISP. These fields are case sensitive. If you have difficulty with this process, please contact your ISP.
- 2) If the connection type is Dynamic IP, the next screen will appear as shown in Figure 3-9. Then you can go on with the wireless configuration.
- 3) If the connection type is Static IP, the next screen will appear as shown in Figure 3-8.

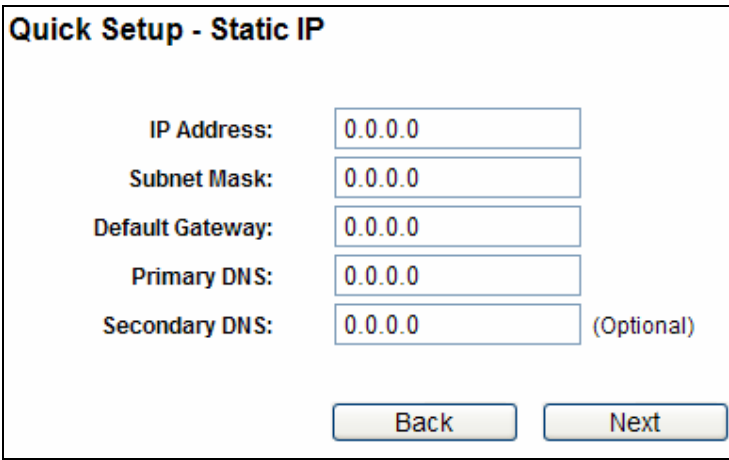

Figure 3-8 Quick Setup - Static IP

- **IP Address** This is the WAN IP address as seen by external users on the Internet (including your ISP). Enter the IP address into the field.
- **Subnet Mask** The Subnet Mask is used for the WAN IP address, it is usually 255.255.255.0.
- **Default Gateway -** Enter the gateway IP address into the box if required.
- **Primary DNS** Enter the DNS Server IP address into the box if required.
- **Secondary DNS** If your ISP provides another DNS server, enter it into this field.
- 5. Click **Next** to continue, the Wireless settings page will appear as shown in Figure 3-9.

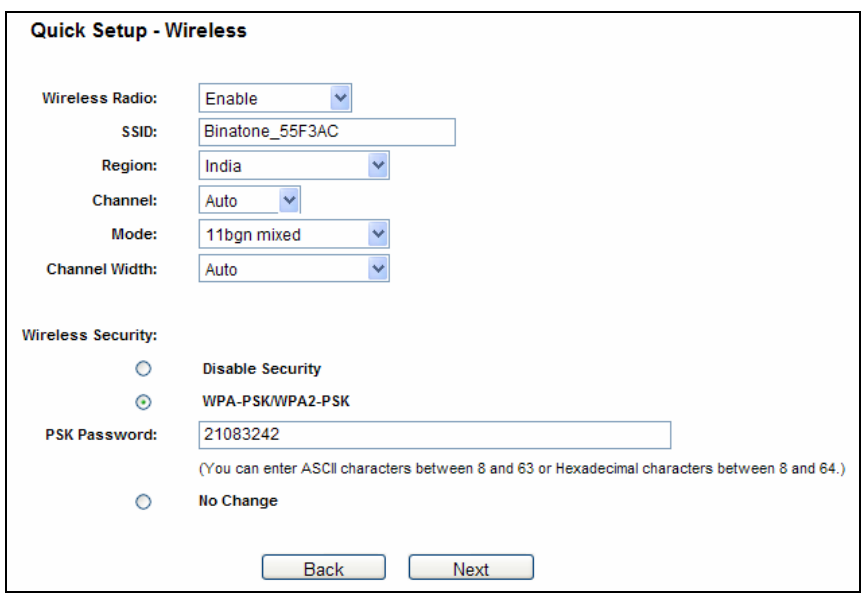

Figure 3-9 Quick Setup – Wireless

- **Wireless Radio** Enable or disable the wireless radio choosing from the pull-down list.
- **SSID** Enter a value of up to 32 characters. The same name of SSID (Service Set Identification) must be assigned to all wireless devices in your network. Considering your wireless network security, the default SSID is set to be (XXXXXX indicates the last unique six numbers of each Router's MAC address). This value is case-sensitive. For example, *TEST* is NOT the same as *test*.
- **Region -** Select your region from the pull-down list. This field specifies the region where the wireless function of the Router can be used. It may be illegal to use the wireless function of the Router in a region other than one of those specified in this field. If your country or region is not listed, please contact your local government agency for assistance.
- **Channel** This field determines which operating frequency will be used. The default channel is set to Auto. So the AP will choose the best channel automatically. It is not necessary to change the wireless channel unless you notice interference problems with another nearby access point.
- **Mode -** This field determines the wireless mode which the Router works on.
- **Channel Width -** Select any channel width from the pull-down list. The default setting is automatic, which can adjust the channel width for your clients automatically.
- **Disable Security -** The wireless security function can be enabled or disabled. If disabled, the wireless stations will be able to connect the Router without encryption. It is recommended strongly that you choose one of following options to enable security.
- **WPA-PSK/WPA2-PSK -** Select WPA based on pre-shared passphrase.
	- **PSK Password** You can enter **ASCII** or **Hexadecimal** characters.

For **ASCII**, the key can be made up of any numbers 0 to 9 and any letters A to Z, the length should be between 8 and 63 characters.

For **Hexadecimal**, the key can be made up of any numbers 0 to 9 and letters A to F, the length should be between 8 and 64 characters.

Please also note the key is case sensitive, this means that upper and lower case keys will affect the outcome. It would also be a good idea to write down the key and all related wireless security settings.

**No Change -** If you chose this option, wireless security configuration will not change!

These settings are only for basic wireless parameters. For advanced settings, please refer to Section 4.6: "Wireless".

6. Click the **Next** button. You will then see the **Finish** page.

If you don't make any changes on the **Wireless** page, you will see the **Finish** page as shown in Figure 3-10. Click the **Finish** button to finish the **Quick Setup**.

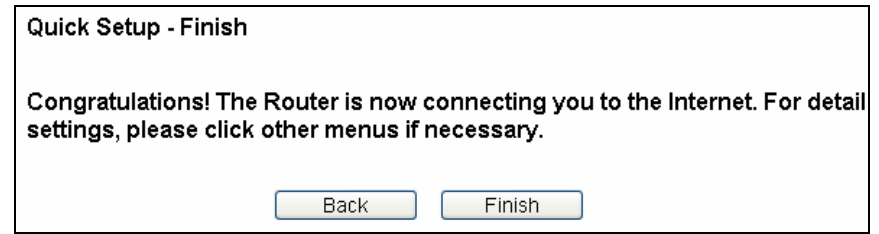

Figure 3-10 Quick Setup - Finish

If there is something changed on the **Wireless** page, you will see the **Finish** page as shown in Figure 3-11. Click the **Reboot** button to make your wireless configuration to take effect and finish the **Quick Setup**.

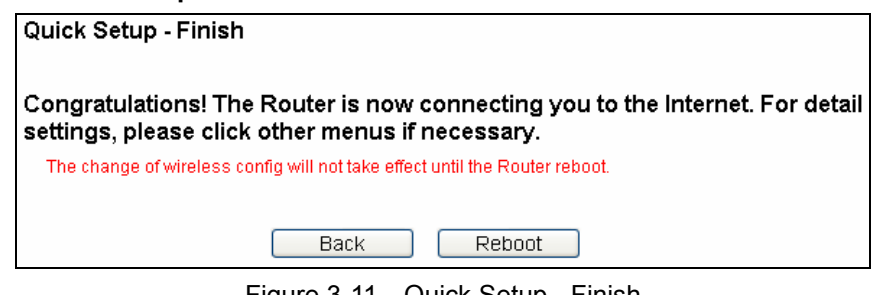

Figure 3-11 Quick Setup - Finish

# **Chapter 4. Configuring the Router**

This chapter will show each Web page's key functions and the configuration way.

### **4.1 Login**

After your successful login, you will see the thirteen main menus on the left of the Web-based utility. On the right, there are the corresponding explanations and instructions.

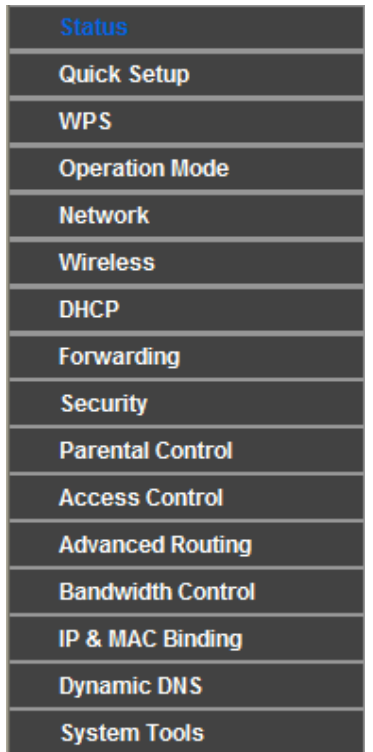

Figure 4-1 the main menu

The detailed explanations for each Web page's key function are listed below.

### **4.2 Status**

The Status page provides the current status information about the Router. All information is read-only.

| Status                    |                                                   |                       |
|---------------------------|---------------------------------------------------|-----------------------|
|                           |                                                   |                       |
|                           | Firmware Version: 4.18.39 Build 130618 Rel.34648n |                       |
| <b>Hardware Version:</b>  | WR1500N 2.0 00000000                              |                       |
|                           |                                                   |                       |
| LAN                       |                                                   |                       |
| <b>MAC Address:</b>       | 6C-FD-B9-55-F3-AC                                 |                       |
| IP Address:               | 192.168.0.1                                       |                       |
| Subnet Mask:              | 255.255.255.0                                     |                       |
|                           |                                                   |                       |
| <b>Wireless</b>           |                                                   |                       |
| <b>Wireless Radio:</b>    | Enable                                            |                       |
| Name (SSID):              | Binatone_55F3AC                                   |                       |
| <b>Channel:</b>           | Auto (Current channel 6)                          |                       |
| Mode:                     | 11bgn mixed                                       |                       |
| <b>Channel Width:</b>     | Automatic                                         |                       |
| <b>MAC Address:</b>       | 6C-FD-B9-55-F3-AC                                 |                       |
| <b>WDS Status:</b>        | <b>Disable</b>                                    |                       |
|                           |                                                   |                       |
| <b>WAN</b>                |                                                   |                       |
| <b>MAC Address:</b>       | 6C-FD-B9-55-F3-AD                                 |                       |
| <b>IP Address:</b>        | 0.0.0.0                                           | Dynamic IP            |
| Subnet Mask:              | 0.0.0.0                                           |                       |
| <b>Default Gateway:</b>   | 0.0.0.0                                           | WAN port is unpluged! |
| <b>DNS Server:</b>        | 0.0.0.0, 0.0.0.0                                  |                       |
|                           |                                                   |                       |
| <b>Traffic Statistics</b> |                                                   |                       |
|                           | Received                                          | Sent                  |
| <b>Bytes:</b>             | 0                                                 | 0                     |
| Packets:                  | 0                                                 | 0                     |
|                           |                                                   |                       |
| <b>System Up Time:</b>    | 0 days 01:15:36                                   | Refresh               |
|                           |                                                   |                       |

Figure 4-2 Router Status

# **4.3 Quick Setup**

Please refer to Section 3.2: "Quick Installation Guide".

### **4.4 WPS**

This section will guide you to add a new wireless device to an existing network quickly by **WPS (Wifi Protected Setup)** function.

a) Choose menu "**WPS**", you will see the next screen (shown in Figure 4-3).

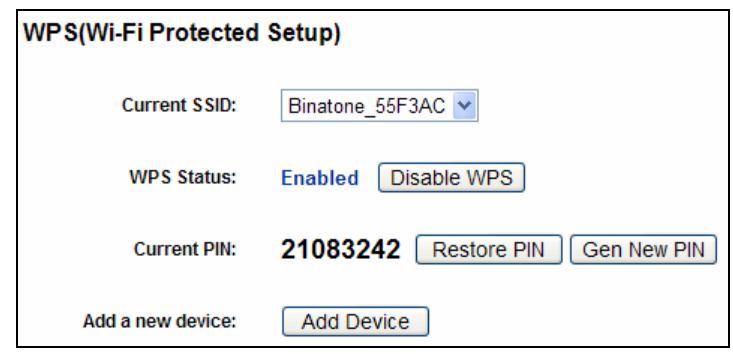

#### Figure 4-3 WPS

- **WPS Status** Enable or disable the WPS function here.
- **Current PIN** The current value of the Router's PIN is displayed here. The default PIN of the Router can be found in the label or User Guide.
- **Restore PIN Restore the PIN of the Router to its default.**
- **Gen New PIN** Click this button, and then you can get a new random value for the Router's PIN. You can ensure the network security by generating a new PIN.
- **Add device** You can add a new device to the existing network manually by clicking this button.
- b) To add a new device:

If the wireless adapter supports Wi-Fi Protected Setup (WPS), you can establish a wireless connection between wireless adapter and Router using either Push Button Configuration (PBC) method or PIN method.

**Note:**

To build a successful connection by WPS, you should also do the corresponding configuration of the new device for WPS function meanwhile.

For the configuration of the new device, here we take the Wireless Adapter of our company for example.

#### **I. By PBC**

If the wireless adapter supports Wi-Fi Protected Setup and the Push Button Configuration (PBC) method, you can add it to the network by PBC with the following two methods.

### **Method One:**

Step 1: Press the WPS/Reset Button on the front panel of the Router.

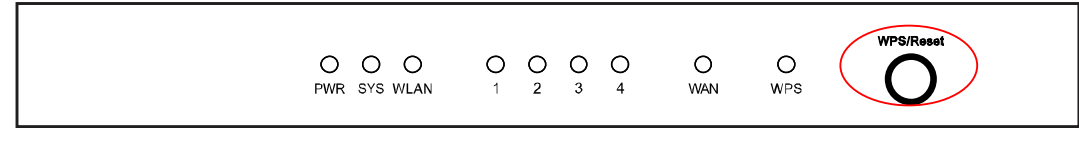

**Note:**

When press and hold the WPS/Reset Button for more than 5 seconds, you will reset the router.

Step 2: Press and hold the WPS Button of the adapter directly for 2 or 3 seconds.

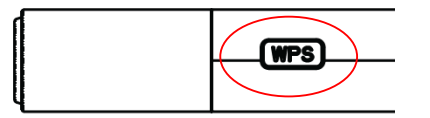

Step 3: Wait for a while until the next screen appears. Click **Finish** to complete the WPS configuration.

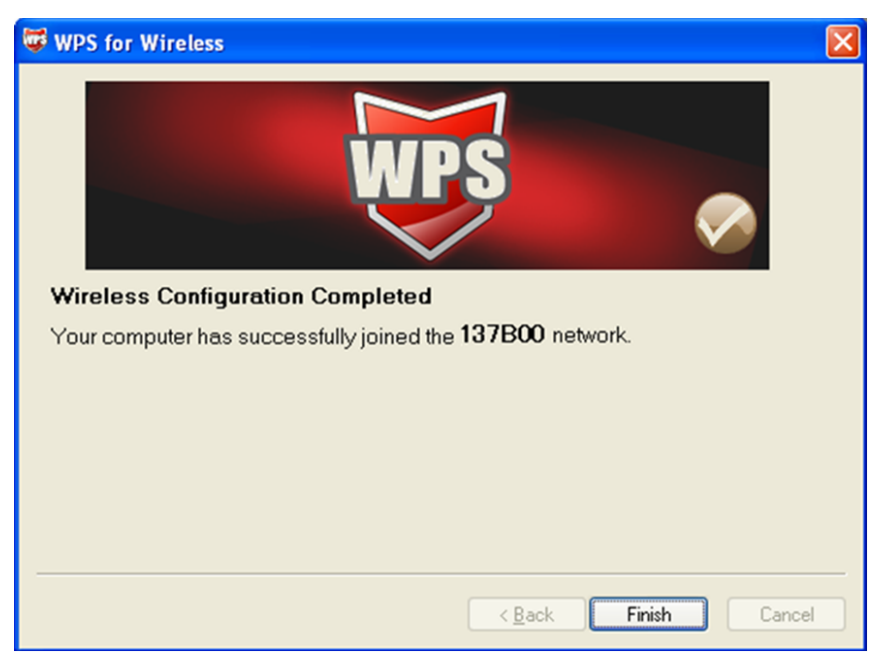

The WPS Configuration Screen of Wireless Adapter

### **Method Two:**

Step 1: Press the WPS/Reset Button on the front panel of the Router.

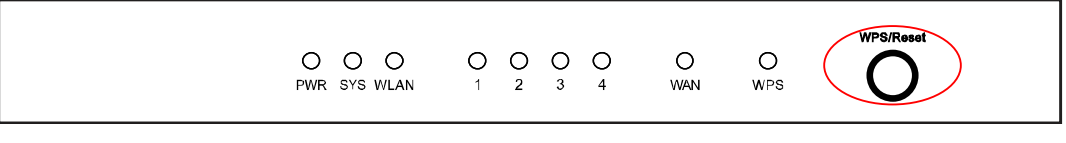

### **Note:**

When press and hold the WPS/Reset Button for more than 5 seconds, you will reset the router.

Step 2: For the configuration of the wireless adapter, please choose "**Push the button on my access point**" in the configuration utility of the WPS as below, and click **Next**.

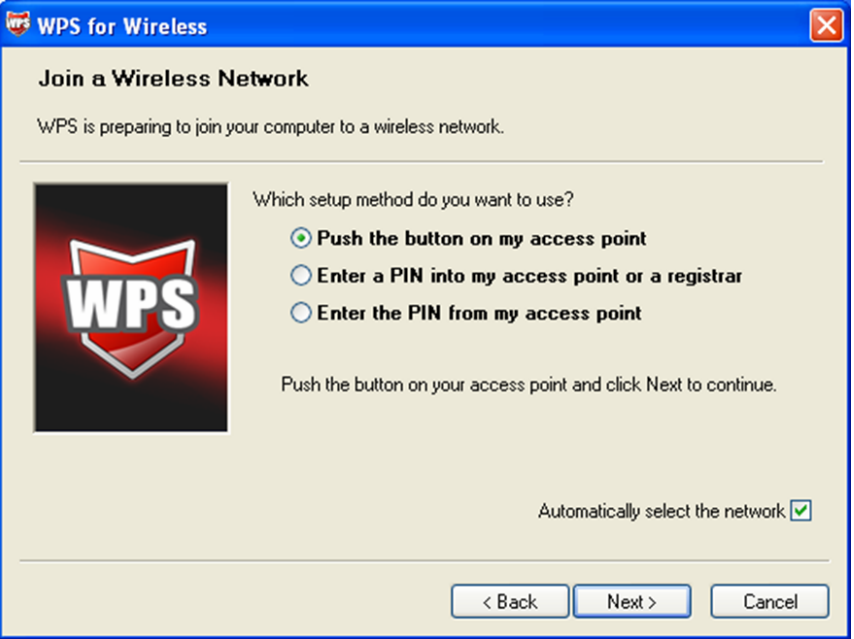

The WPS Configuration Screen of Wireless Adapter

Step 3: Wait for a while until the next screen appears. Click **Finish** to complete the WPS configuration.

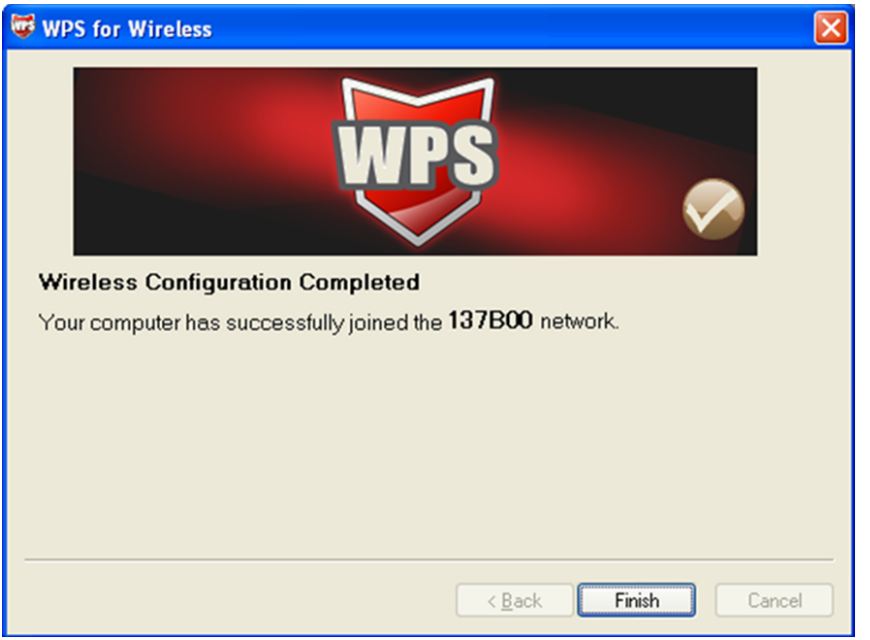

The WPS Configuration Screen of Wireless Adapter

### **Method Three:**

Step 1: Keep the default WPS Status as **Enabled** and click the **Add device** button in Figure 4-3, then the following screen will appear.

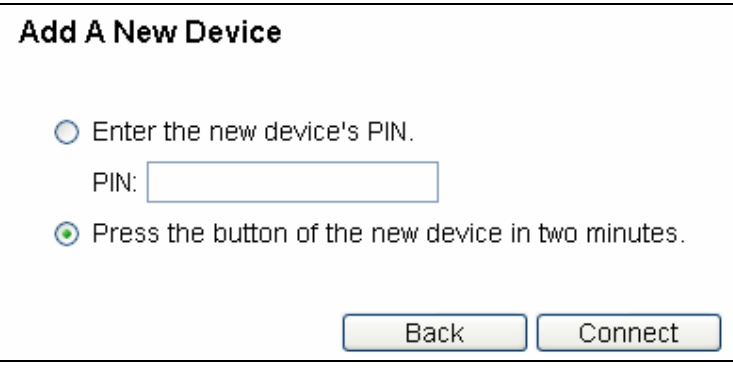

Figure 4-4 Add A New Device

- Step 2: Choose "**Press the button of the new device in two minutes**" and click **Connect**.
- Step 3: For the configuration of the wireless adapter, please choose "**Push the button on my access point**" in the configuration utility of the WPS as below, and click **Next**.

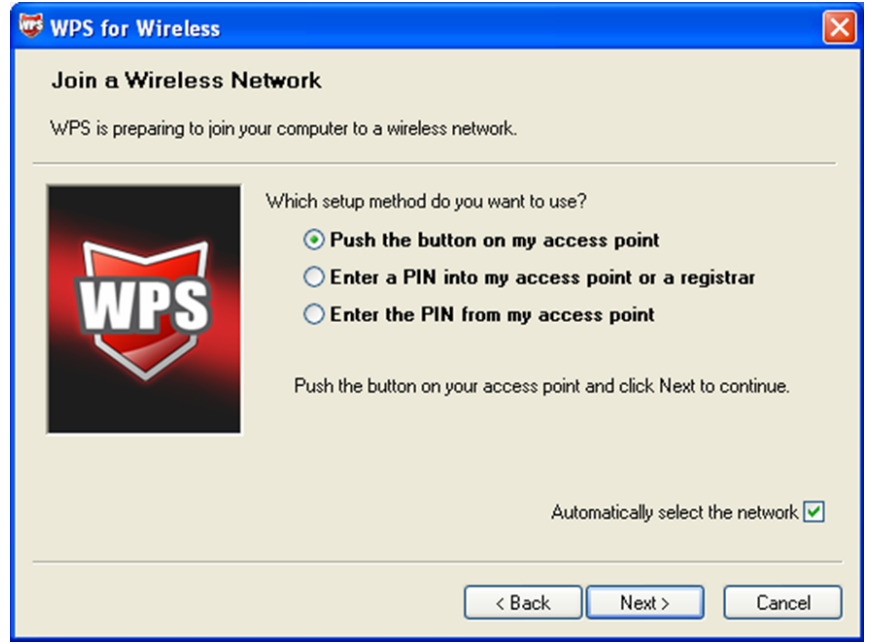

The WPS Configuration Screen of Wireless Adapter

Step 4: Wait for a while until the next screen appears. Click **Finish** to complete the WPS configuration.

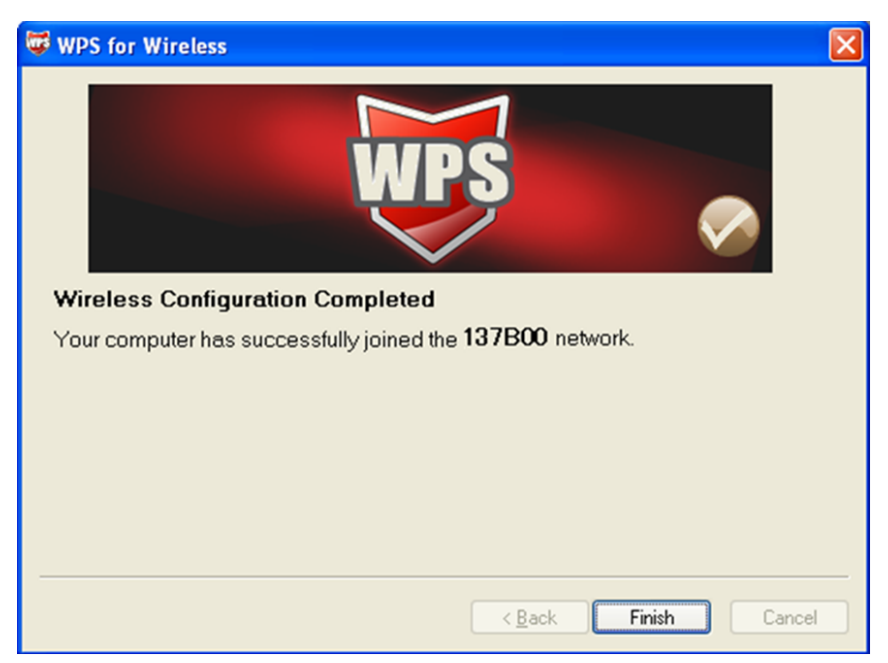

The WPS Configuration Screen of Wireless Adapter

### **II. By PIN**

If the new device supports Wi-Fi Protected Setup and the PIN method, you can add it to the network by PIN with the following two methods.

**Method One:** Enter the PIN into my Router

Step 1: Keep the default WPS Status as **Enabled** and click the **Add device** button in Figure 4-3, then the following screen will appear.

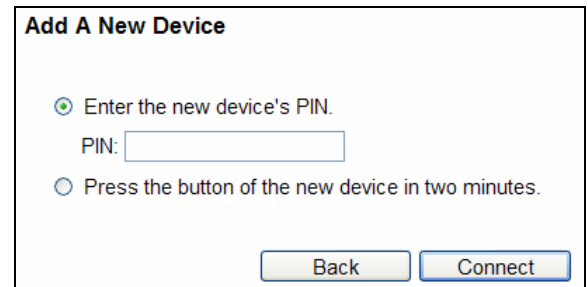

Step 2: Choose "**Enter the new device's PIN**" and enter the PIN code of the wireless adapter in the field after **PIN** as shown in the figure above. Then click **Connect.**

### **Note:**

The PIN code of the adapter is always displayed on the WPS configuration screen.

Step 3: For the configuration of the wireless adapter, please choose "**Enter a PIN into my access point or a registrar**" in the configuration utility of the WPS as below, and click **Next.** 

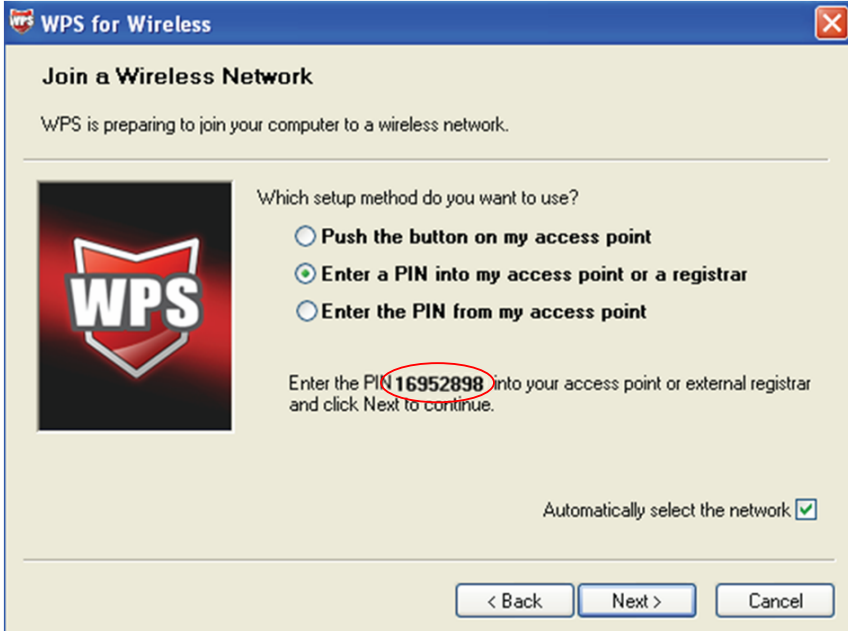

The WPS Configuration Screen of Wireless Adapter

In this example, the default PIN code of this adapter is 16952898 as the above figure shown.

**Method Two:** Enter the PIN from my Router

- Step 1: Get the Current PIN code of the Router in Figure 4-3 (each Router has its unique PIN code. Here we take the PIN code 21083242 of this Router for example).
- Step 2: For the configuration of the wireless adapter, please choose "**Enter a PIN from my access point**" in the configuration utility of the WPS as below, and enter the PIN code of the Router into the field after "**Access Point PIN**". Then click **Next**.

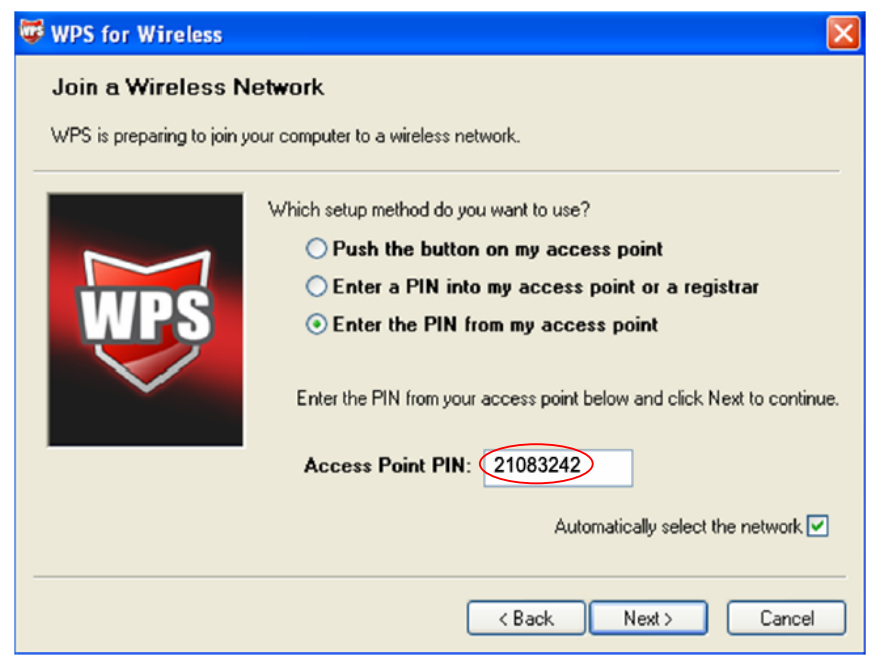

The WPS Configuration Screen of Wireless Adapter

The default PIN code of the Router can be found in its label or the WPS configuration screen as Figure 4-3.

c) You will see the following screen when the new device successfully connected to the network.

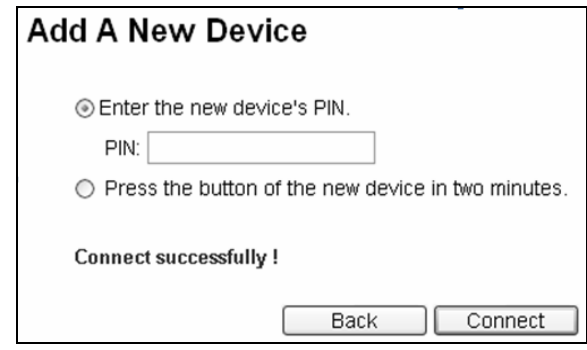

### **Note:**

- 1. The WPS LED on the Router will light green for five minutes if the device has been successfully added to the network.
- 2. The WPS function cannot be configured if the Wireless Function of the Router is disabled. Please make sure the Wireless Function is enabled before configuring the WPS.

### **4.5 Network**

| <b>Network</b> |
|----------------|
| - WAN          |
| - LAN          |
| - MAC Clone    |

Figure 4-5 the Network menu

There are three submenus under the Network menu (shown in Figure 4-5): **LAN**, **WAN** and **MAC Clone.** Click any of them, and you will be able to configure the corresponding function.

### **4.5.1 LAN**

Choose menu "**Network** → **LAN**", you can configure the IP parameters of the LAN on the screen as below.

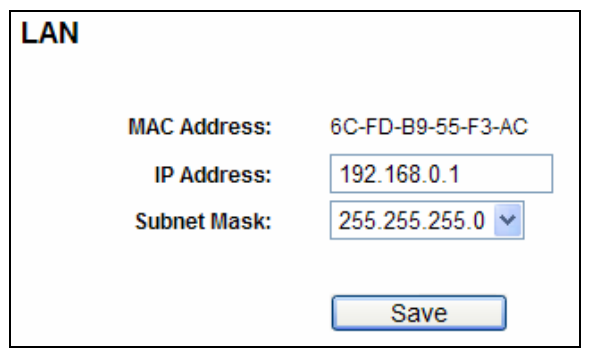

Figure 4-6 LAN

 **MAC Address -** The physical address of the Router, as seen from the LAN. The value can't be changed.

- **IP Address -** Enter the IP address of your Router or reset it in dotted-decimal notation (factory default: 192.168.0.1).
- **Subnet Mask -** An address code that determines the size of the network. Normally use 255.255.255.0 as the subnet mask.

- 1. If you change the IP Address of LAN, you must use the new IP Address to log in the Router.
- 2. If the new LAN IP Address you set is not in the same subnet, the IP Address pool of the DHCP server will change accordingly at the same time, while the Virtual Server and DMZ Host will not take effect until they are re-configured.

### **4.5.2 WAN**

Choose menu "**Network**  $\rightarrow$  **WAN**", you can configure the IP parameters of the WAN on the screen below.

1. If your ISP provides the DHCP service, please choose **Dynamic IP** type, and the Router will automatically get IP parameters from your ISP. You can see the page as follows (Figure 4-7):

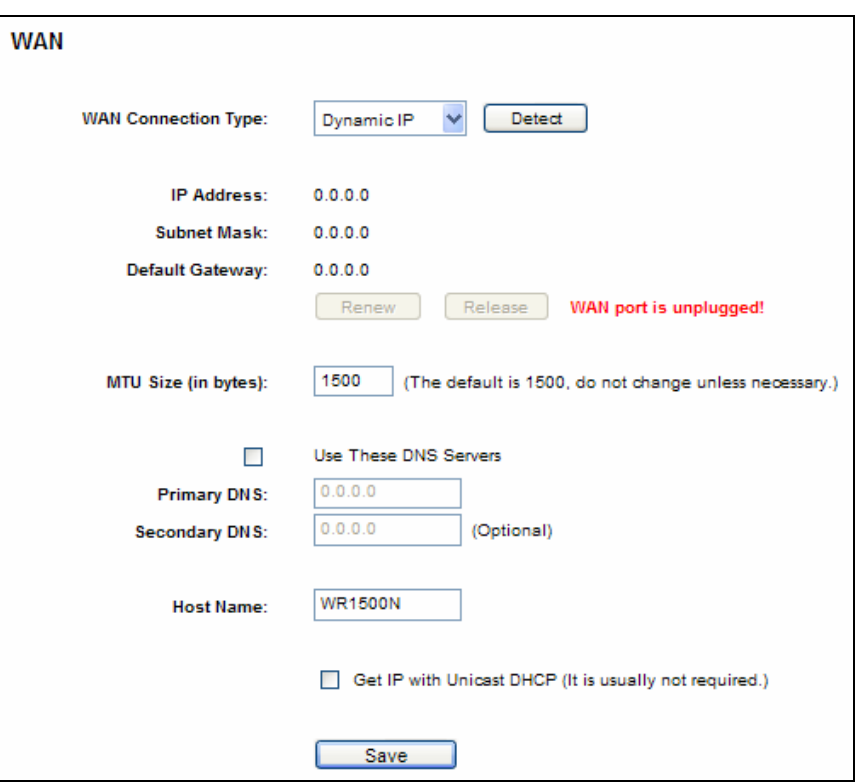

Figure 4-7 WAN – Dynamic IP

This page displays the WAN IP parameters assigned dynamically by your ISP, including IP address, Subnet Mask, Default Gateway, etc. Click the **Renew** button to renew the IP parameters from your ISP. Click the **Release** button to release the IP parameters.

 **MTU Size -** The normal **MTU** (Maximum Transmission Unit) value for most Ethernet networks is 1500 Bytes. It is not recommended that you change the default **MTU Size** unless required by your ISP.

 **Use These DNS Servers -** If your ISP gives you one or two DNS addresses, select **Use These DNS Servers** and enter the primary and secondary addresses into the correct fields. Otherwise, the DNS servers will be assigned dynamically from your ISP.

**Note:** 

If you find error when you go to a website after entering the DNS addresses, it is likely that your DNS servers are set up improperly. You should contact your ISP to get DNS server addresses.

 **Get IP with Unicast DHCP -** A few ISPs' DHCP servers do not support the broadcast applications. If you cannot get the IP Address normally, you can choose this option. (It is rarely required.)

Click the **Save** button to save your settings.

2. If your ISP provides a static or fixed IP Address, Subnet Mask, Gateway and DNS setting, select **Static IP**. The Static IP settings page will appear, shown in Figure 4-8.

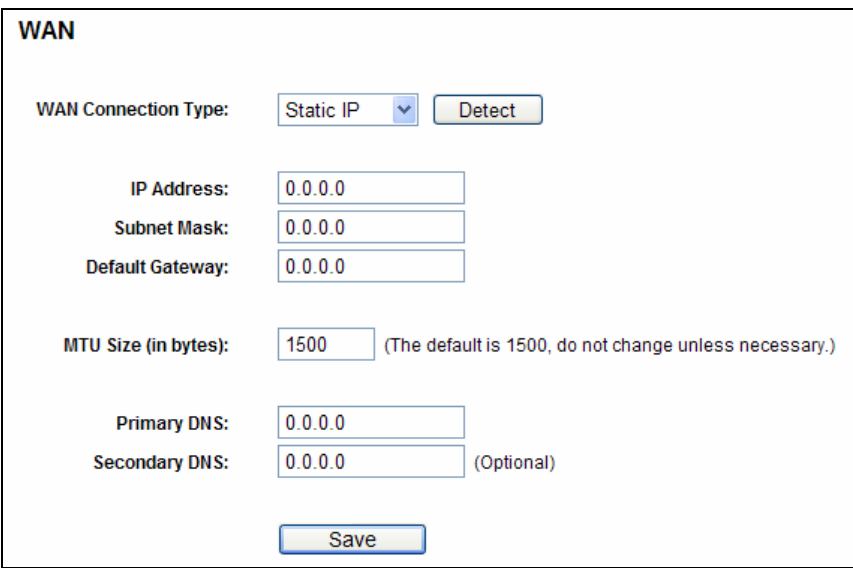

Figure 4-8 WAN - Static IP

- **IP Address -** Enter the IP address in dotted-decimal notation provided by your ISP.
- **Subnet Mask -** Enter the subnet Mask in dotted-decimal notation provided by your ISP, usually is 255.255.255.0.
- **Default Gateway -** (Optional) Enter the gateway IP address in dotted-decimal notation provided by your ISP.
- **MTU Size** The normal **MTU** (Maximum Transmission Unit) value for most Ethernet networks is 1500 Bytes. It is not recommended that you change the default **MTU Size** unless required by your ISP.
- **Primary/Secondary DNS** (Optional) Enter one or two DNS addresses in dotted-decimal notation provided by your ISP.

Click the **Save** button to save your settings.

3. If your ISP provides a PPPoE connection, select **PPPoE** option. And you should enter the following parameters (Figure 4-9):

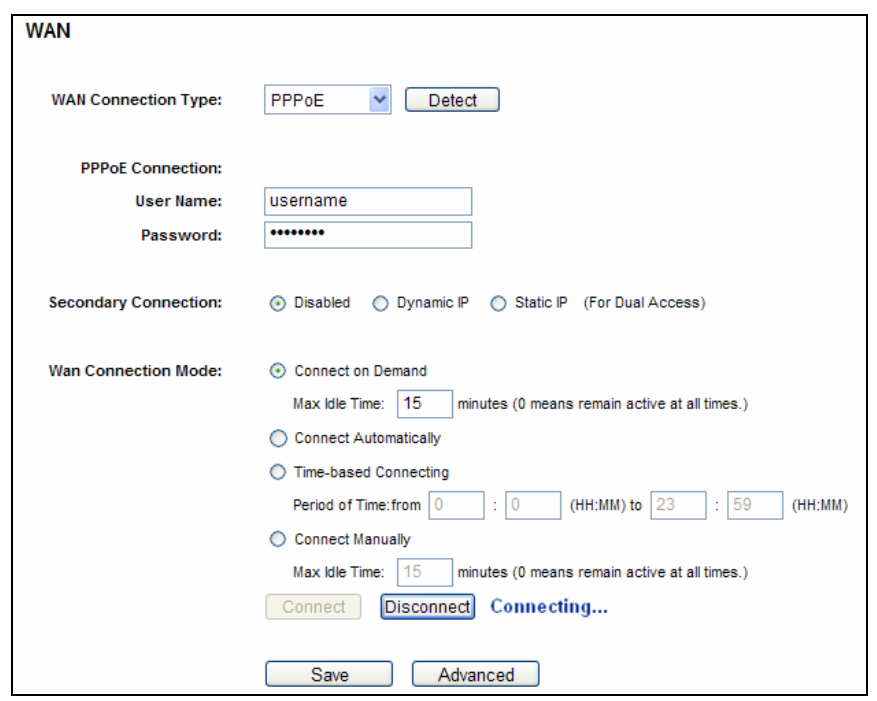

Figure 4-9 WAN - PPPoE

- **User Name/Password -** Enter the User Name and Password provided by your ISP. These fields are case-sensitive.
- **Secondary Connection -** It's available only for PPPoE Connection. If your ISP provides an extra Connection type such as Dynamic/Static IP to connect to a local area network, then you can check the radio button of Dynamic/Static IP to activate this secondary connection.
	- **Disabled -** The Secondary Connection is disabled by default, so there is PPPoE connection only. This is recommended.
	- **Dynamic IP** You can check this radio button to use Dynamic IP as the secondary connection to connect to the local area network provided by ISP.
	- **Static IP -** You can check this radio button to use Static IP as the secondary connection to connect to the local area network provided by ISP.
- **Connect on Demand -** In this mode, the Internet connection can be terminated automatically after a specified inactivity period (**Max Idle Time**) and be re-established when you attempt to access the Internet again. If you want your Internet connection keeps active all the time, please enter "0" in the **Max Idle Time** field. Otherwise, enter the number of minutes you want to have elapsed before your Internet access disconnects.
- **Connect Automatically -** The connection can be re-established automatically when it was down.
- **Fime-based Connecting -** The connection will only be established in the period from the start time to the end time (both are in HH:MM format).

Only when you have configured the system time on "**System Tools**  $\rightarrow$  **Time settings**" page, will the **Time-based Connecting** function take effect.

 **Connect Manually -** You can click the **Connect**/**Disconnect** button to connect/disconnect immediately. This mode also supports the **Max Idle Time** function as **Connect on Demand** mode. The Internet connection can be disconnected automatically after a specified inactivity period and re-established when you attempt to access the Internet again.

Click the **Connect** button to connect immediately. Click the **Disconnect** button to disconnect immediately.

**Caution**: Sometimes the connection cannot be terminated although you specify a time to Max Idle Time because some applications are visiting the Internet continually in the background.

If you want to do some advanced configurations, please click the **Advanced** button, and the page shown in Figure 4-10 will then appear:

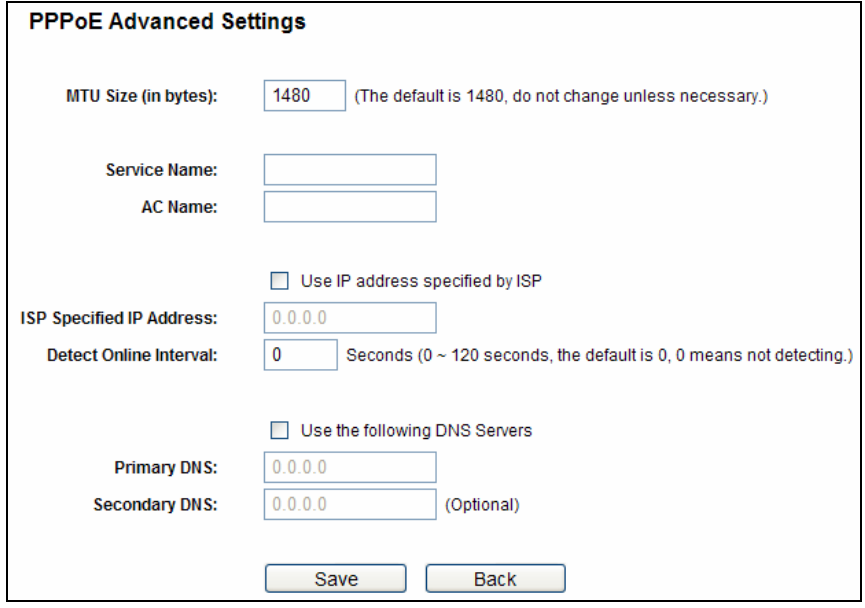

Figure 4-10 PPPoE Advanced Settings

- **MTU Size -** The default MTU size is "1480" bytes, which is usually fine. It is not recommended that you change the default **MTU Size** unless required by your ISP.
- **Service Name/AC Name -** The service name and AC (Access Concentrator) name should not be configured unless you are sure it is necessary for your ISP. In most cases, leaving these fields blank will work.
- **ISP Specified IP Address** If your ISP does not automatically assign IP addresses to the Router during login, please click "**Use IP address specified by ISP**" check box and enter the IP address provided by your ISP in dotted-decimal notation.
- **Detect Online Interval -** The Router will detect Access Concentrator online at every interval. The default value is "0". You can input the value between "0" and "120". The value "0" means no detect.
- **Primary DNS/Secondary DNS** If your ISP does not automatically assign DNS addresses to the Router during login, please click "**Use the following DNS servers**" check box and enter the IP address in dotted-decimal notation of your ISP's primary DNS server. If a secondary DNS server address is available, enter it as well.

Click the **Save** button to save your settings.

### **4.5.3 MAC Clone**

Choose menu "**Network** → **MAC Clone**", you can configure the MAC address of the WAN on the screen below, Figure 4-11:

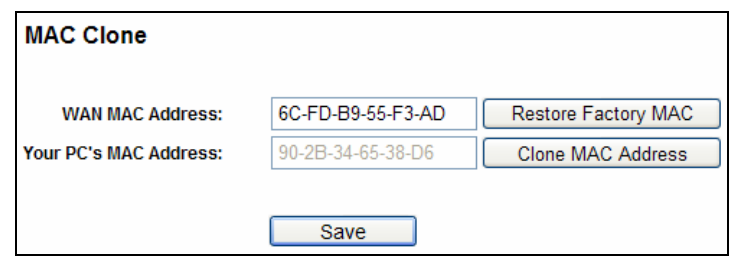

Figure 4-11 MAC Address Clone

Some ISPs require that you register the MAC Address of your adapter. Changes are rarely needed here.

- **WAN MAC Address -** This field displays the current MAC address of the WAN port. If your ISP requires you to register the MAC address, please enter the correct MAC address into this field in XX-XX-XX-XX-XX-XX format (X is any hexadecimal digit).
- **Your PC's MAC Address -** This field displays the MAC address of the PC that is managing the Router. If the MAC address is required, you can click the **Clone MAC Address To** button and this MAC address will fill in the **WAN MAC Address** field.

Click **Restore Factory MAC** to restore the MAC address of WAN port to the factory default value. Click the **Save** button to save your settings.

### **Note:**

Only the PC on your LAN can use the **MAC Address Clone** function.

### **4.6 Wireless**

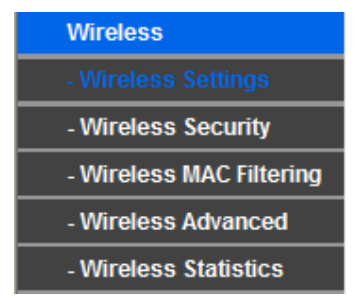

Figure 4-12 Wireless menu

There are five submenus under the Wireless menu (shown in Figure 4-12): **Wireless Settings**, **Wireless Security, Wireless MAC Filtering, Wireless Advanced** and **Wireless Statistics.** Click any of them, and you will be able to configure the corresponding function.

### **4.6.1 Wireless Settings**

Choose menu "**Wireless** → **Wireless Settings**", you can configure the basic settings for the wireless network on this page.

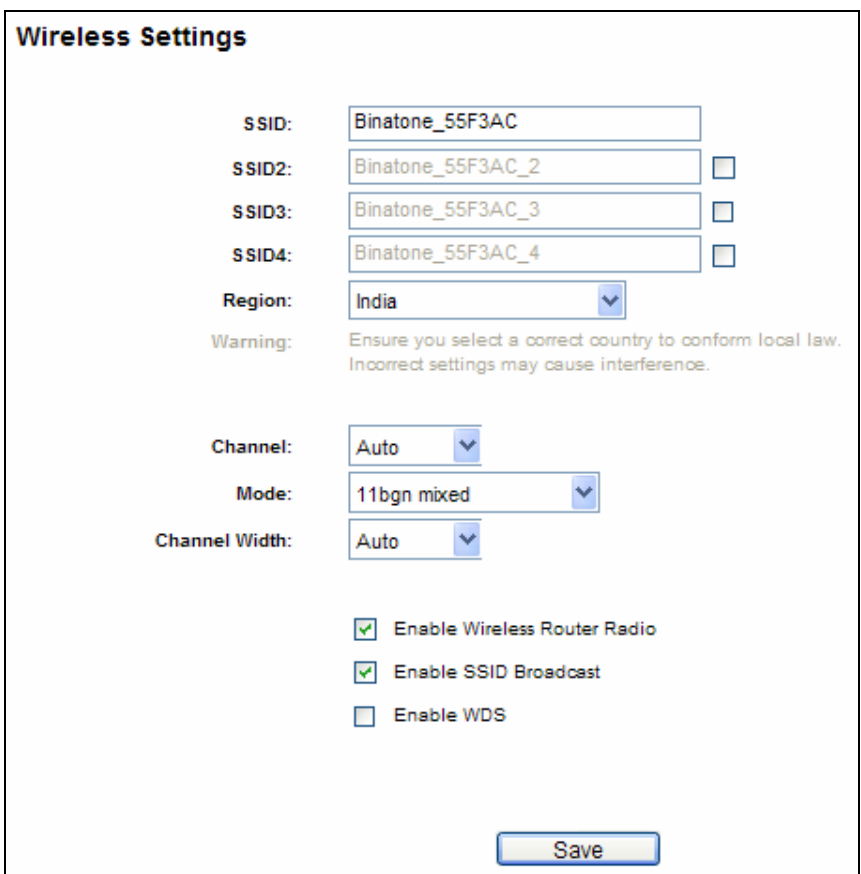

Figure 4-13 Wireless Settings

- **SSID** Enter a value of up to 32 characters. The same name of SSID (Service Set Identification) must be assigned to all wireless devices in your network. Considering your wireless network security, the default SSID is set to be (XXXXXX indicates the last unique six numbers of each Router's MAC address). This value is case-sensitive. For example, *TEST* is NOT the same as *test*.
- **Region -** Select your region from the pull-down list. This field specifies the region where the wireless function of the Router can be used. It may be illegal to use the wireless function of the Router in a region other than one of those specified in this field. If your country or region is not listed, please contact your local government agency for assistance.

When you select your local region from the pull-down list, click the **Save** button**,** then the Note Dialog appears. Click **OK**.

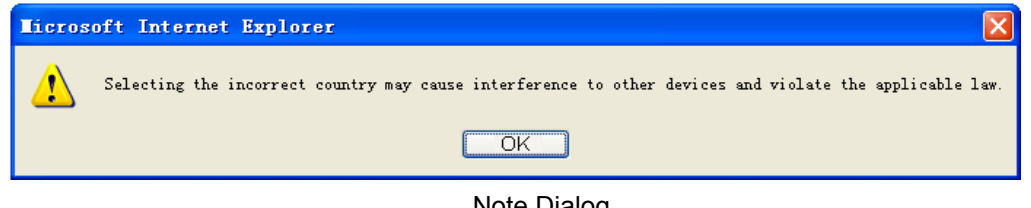

### Note Dialog

### **Note:**

Limited by local law regulations, version for North America does not have region selection option.

 **Channel -** This field determines which operating frequency will be used. The default channel is set to Auto. so the AP will choose the best channel automatically. It is not necessary to

change the wireless channel unless you notice interference problems with another nearby access point.

**Mode -** Select the desired mode. The default setting is 11bgn mixed.

**11b only -** Select if all of your wireless clients are 802.11b.

**11g only -** Select if all of your wireless clients are 802.11g.

**11n only-** Select only if all of your wireless clients are 802.11n.

**11bg mixed -** Select if you are using both 802.11b and 802.11g wireless clients.

**11bgn mixed -** Select if you are using a mix of 802.11b, 11g, and 11n wireless clients.

Select the desired wireless mode. When 802.11g mode is selected, only 802.11g wireless stations can connect to the Router. When 802.11n mode is selected, only 802.11n wireless stations can connect to the AP. It is strongly recommended that you set the Mode to **802.11b&g&n**, and all of 802.11b, 802.11g, and 802.11n wireless stations can connect to the Router.

 **Channel width -** Select the channel width from the pull-down list. The default setting is automatic, which can adjust the channel width for your clients automatically.

**Note:** 

If **11b only**, **11g only**, or **11bg mixed** is selected in the **Mode** field, the **Channel Width**  selecting field will turn grey and the value will become 20M, which is unable to be changed.

- **Enable Wireless Router Radio** The wireless radio of this Router can be enabled or disabled to allow wireless stations access.
- **Enable SSID Broadcast** When wireless clients survey the local area for wireless networks to associate with, they will detect the SSID broadcast by the Router. If you select the **Enable SSID Broadcast** checkbox, the Wireless Router will broadcast its name (SSID) on the air.
- **Enable WDS -** Check this box to enable WDS. With this function, the Router can bridge two or more Wlans. If this checkbox is selected, you will have to set the following parameters as shown in Figure 4-14. Make sure the following settings are correct.

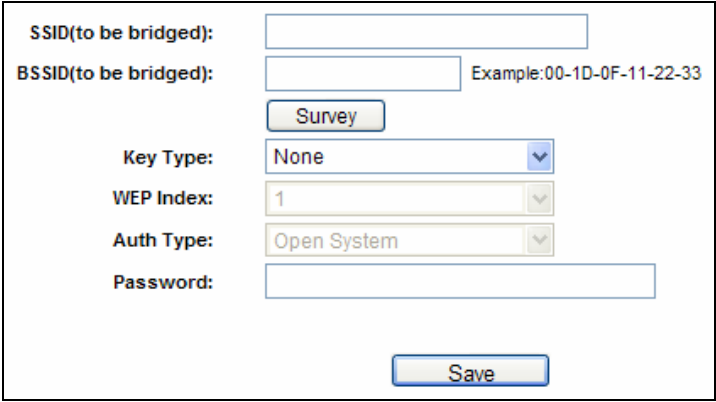

#### Figure 4-14

- **SSID(to be bridged)** The SSID of the AP your Router is going to connect to as a client. You can also use the search function to select the SSID to join.
- **BSSID(to be bridged)** The BSSID of the AP your Router is going to connect to as a client. You can also use the search function to select the BSSID to join.
- **Survey** Click this button, you can search the AP which runs in the current channel.
- **Key type** This option should be chosen according to the AP's security configuration. It is recommended that the security type is the same as your AP's security type.
- **WEP Index** This option should be chosen if the key type is WEP(ASCII) or WEP(HEX).It indicates the index of the WEP key.
- **Auth Type** This option should be chosen if the key type is WEP(ASCII) or WEP(HEX).It indicates the authorization type of the Root AP.
- **Password** If the AP your Router is going to connect needs password, you need to fill the password in this blank.

#### **4.6.2 Wireless Security**

Choose menu "**Wireless** → **Wireless Security**", you can configure the security settings of your wireless network.

There are five wireless security modes supported by the Router: WEP (Wired Equivalent Privacy), WPA (Wi-Fi Protected Access), WPA2 (Wi-Fi Protected Access 2), WPA-PSK (Pre-Shared Key), WPA2-PSK (Pre-Shared Key).

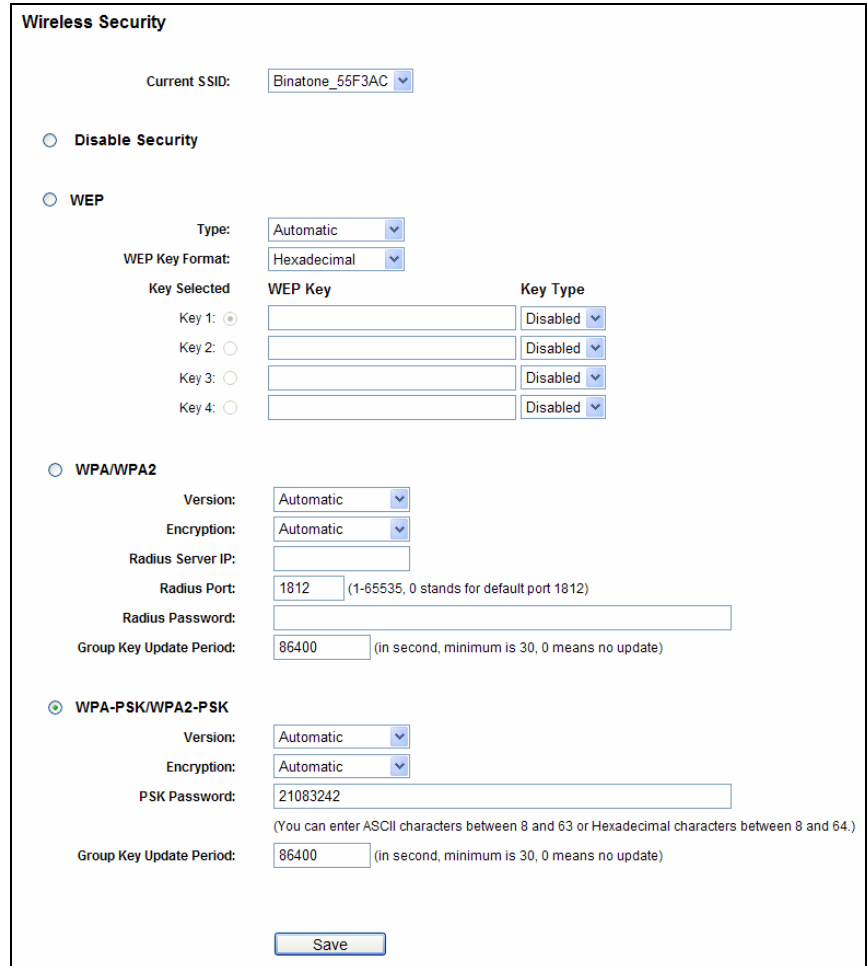

Figure 4-15 Wireless Security

- **Disable Security -** If you do not want to use wireless security, check this radio button. But it's strongly recommended to choose one of the following modes to enable security.
- **WEP -** It is based on the IEEE 802.11 standard. If you check this radio button, the page will appear as shown in Figure 4-16.

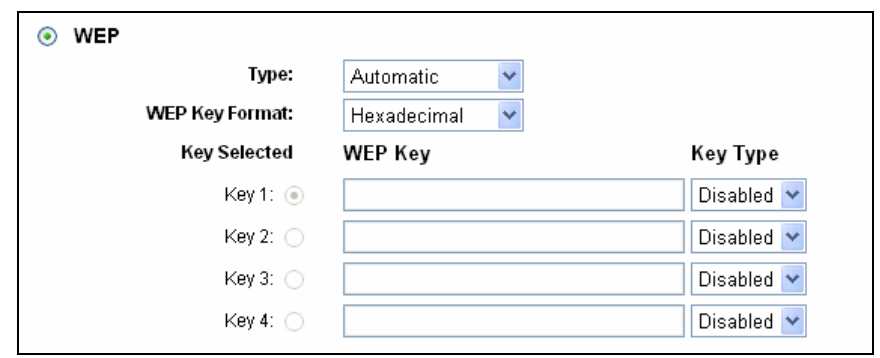

#### Figure 4-16

- **Type -** you can choose the type for the WEP security on the pull-down list. The default setting is **Automatic**, which can select **Shared Key** or **Open System** authentication type automatically based on the wireless station's capability and request.
- **WEP Key Format - Hexadecimal** and **ASCII** formats are provided here. **Hexadecimal** format stands for any combination of hexadecimal digits (0-9, a-f, A-F) in the specified length. **ASCII** format stands for any combination of keyboard characters in the specified length.
- **WEP Key -** Select which of the four keys will be used and enter the matching WEP key that you create. Make sure these values are identical on all wireless stations in your network.
- **Key Type -** You can select the WEP key length (64-bit, or 128-bit, or 152-bit.) for encryption. "Disabled" means this WEP key entry is invalid.

**64-bit -** You can enter 10 hexadecimal digits (any combination of 0-9, a-f, A-F, zero key is not promoted) or 5 ASCII characters.

**128-bit -** You can enter 26 hexadecimal digits (any combination of 0-9, a-f, A-F, zero key is not promoted) or 13 ASCII characters.

**152-bit -** You can enter 32 hexadecimal digits (any combination of 0-9, a-f, A-F, zero key is not promoted) or 16 ASCII characters.

#### **Note:**

If you do not set the key, the wireless security function is still disabled even if you have selected Shared Key as Authentication Type.

 **WPA /WPA2 -** It's based on Radius Server. If you check this radio button, the page will appear as shown in Figure 4-17.

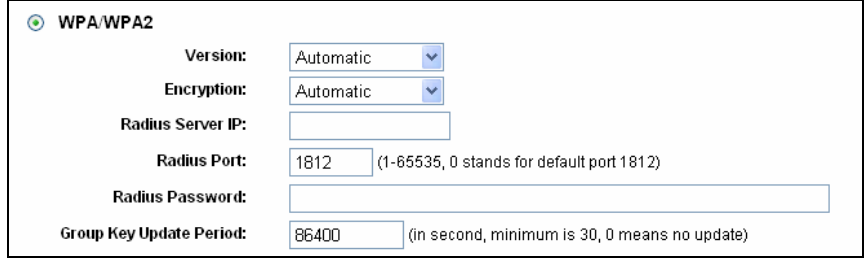

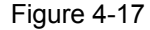

- **Version -** you can choose the version of the WPA security on the pull-down list. The default setting is **Automatic**, which can select **WPA (**Wi-Fi Protected Access) or **WPA2 (**WPA version 2) automatically based on the wireless station's capability and request.
- **Encryption -** You can select either **Automatic**, or **TKIP** or **AES.**
- **Radius Server IP** Enter the IP address of the Radius server.
- **Radius Port** Enter the port number of the Radius server.
- **Radius Password Enter the password for the Radius server.**
- **Group Key Update Period** Specify the group key update interval in seconds. The value should be 30 or above. Enter 0 to disable the update.
- **WPA-PSK/WPA2-PSK -** It's the WPA/WPA2 authentication type based on pre-shared passphrase. If you check this radio button, the page will appear as shown in Figure 4-18.

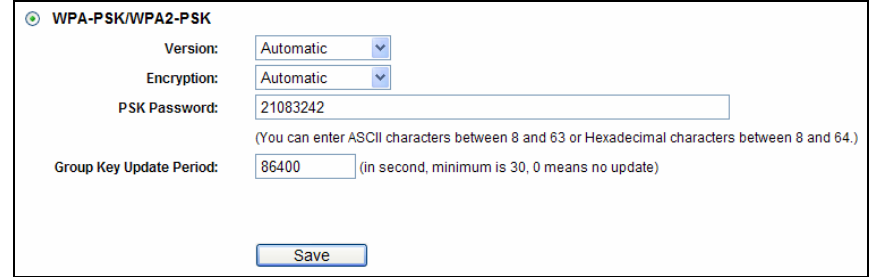

Figure 4-18

- **Version -** you can choose the version of the WPA-PSK security on the drop-down list. The default setting is **Automatic**, which can select **WPA-PSK** (Pre-shared key of WPA) or **WPA2-PSK** (Pre-shared key of WPA) automatically based on the wireless station's capability and request.
- **Encryption** When **WPA-PSK** or **WPA** is set as the Authentication Type, you can select either **Automatic**, or **TKIP** or **AES** as Encryption.
- **PSK Passphrase** You can enter a Passphrase between 8 and 63 characters.
- **Group Key Update Period** Specify the group key update interval in seconds. The value should be 30 or above. Enter 0 to disable the update.

Be sure to click the **Save** button to save your settings on this page.

## **4.6.3 Wireless MAC Filtering**

Choose menu "**Wireless** → **MAC Filtering**", you can control the wireless access by configuring the **Wireless MAC Filtering** function, shown in Figure 4-19.

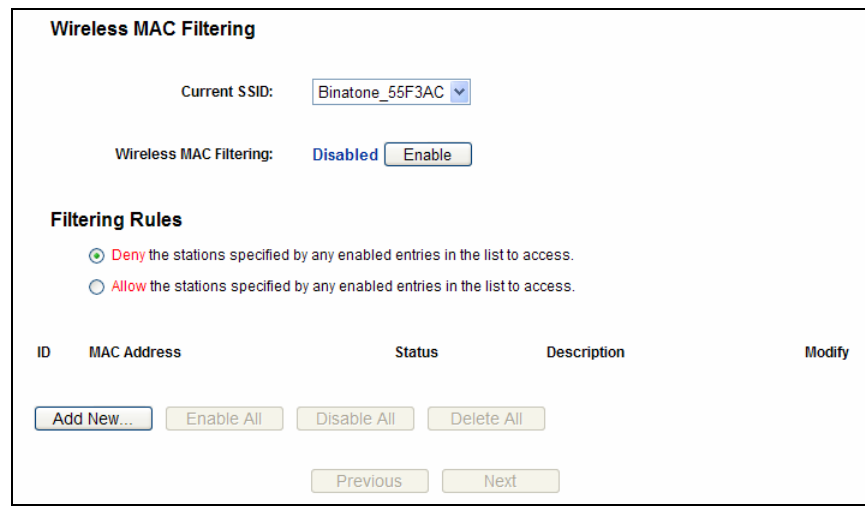

Figure 4-19 Wireless MAC Filtering

To filter wireless users by MAC Address, click **Enable**. The default setting is **Disable**.

- **MAC Address -** The wireless station's MAC address that you want to filter.
- **Status -** The status of this entry, either **Enabled** or **Disabled**.

**Description -** A simple description of the wireless station.

To Add a Wireless MAC Address filtering entry, click the **Add New…** button. The "**Add or Modify Wireless MAC Address Filtering entry**" page will appear, shown in Figure 4-20:

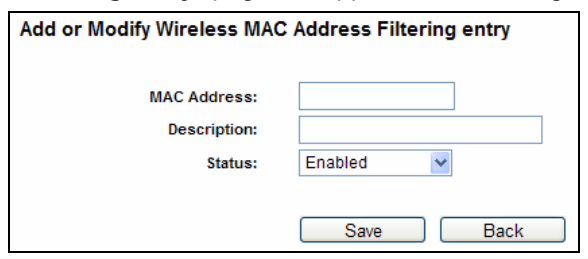

Figure 4-20 Add or Modify Wireless MAC Address Filtering entry

## **To add a MAC Address Filtering entry, follow these instructions:**

- 1. Enter the appropriate MAC Address into the **MAC Address** field. The format of the MAC Address is XX-XX-XX-XX-XX-XX (X is any hexadecimal digit). For example: 00-0A-EB-B0-00-0B.
- 2. Give a simple description for the wireless station in the **Description** field. For example: Wireless station A.
- 3. Select **Enabled** or **Disabled** for this entry on the **Status** pull-down list.
- 4. Click the **Save** button to save this entry.

## **To modify or delete an existing entry:**

- 1. Click the **Modify** in the entry you want to modify. If you want to delete the entry, click the **Delete**.
- 2. Modify the information.
- 3. Click the **Save** button.

Click the **Enable All** button to make all entries enabled.

Click the **Disabled All** button to make all entries disabled.

Click the **Delete All** button to delete all entries.

Click the **Next** button to go to the next page.

Click the **Previous** button to return to the previous page.

**For example:** If you desire that the wireless station A with MAC address 00-0A-EB-B0-00-0B and the wireless station B with MAC address 00-0A-EB-00-07-5F are able to access the Router, but all the other wireless stations cannot access the Router, you can configure the **Wireless MAC Address Filtering** list by following these steps:

- 1. Click the **Enable** button to enable this function.
- 2. Select the radio button "Deny the stations not specified by any enabled entries in the list to access" for **Filtering Rules**.
- 3. Delete all or disable all entries if there are any entries already.
- 4. Click the **Add New...** button.
	- 1) Enter the MAC address 00-0A-EB-B0-00-0B/00-0A-EB-00-07-5F in the **MAC Address** field.
	- 2) Enter wireless station A/B in the **Description** field.
	- 3) Select **Enabled** in the **Status** pull-down list.
	- 4) Click the **Save** button.
	- 5) Click the **Back** button.

The filtering rules that configured should be similar to the following list:

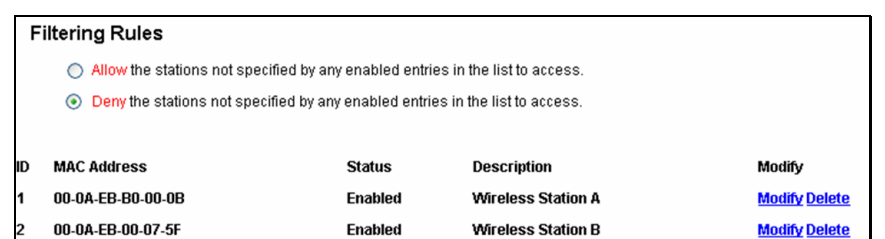

## **4.6.4 Wireless Advanced**

Choose menu "**Wireless** → **Wireless Advanced**", you can configure the advanced settings of your wireless network.

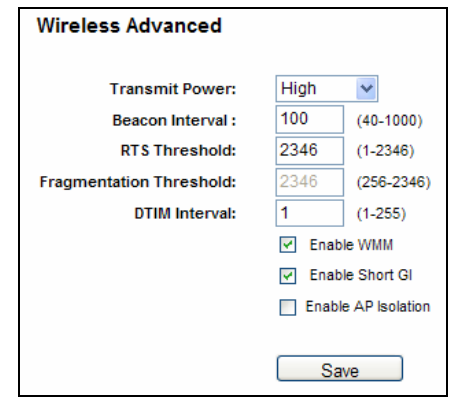

Figure 4-21 Wireless Advanced

- **Beacon Interval Enter a value between 20-1000 milliseconds for Beacon Interval here.** The beacons are the packets sent by the Router to synchronize a wireless network. Beacon Interval value determines the time interval of the beacons. The default value is 100.
- **RTS Threshold** Here you can specify the RTS (Request to Send) Threshold. If the packet is larger than the specified RTS Threshold size, the Router will send RTS frames to a particular receiving station and negotiate the sending of a data frame. The default value is 2346.
- **Fragmentation Threshold** This value is the maximum size determining whether packets will be fragmented. Setting the Fragmentation Threshold too low may result in poor network performance because of excessive packets. 2346 is the default setting and is recommended.
- **DTIM Interval** This value determines the interval of the Delivery Traffic Indication Message (DTIM). A DTIM field is a countdown field informing clients of the next window for listening to broadcast and multicast messages. When the Router has buffered broadcast or multicast messages for associated clients, it sends the next DTIM with a DTIM Interval value. You can specify the value between 1-255 Beacon Intervals. The default value is 1, which indicates the DTIM Interval is the same as Beacon Interval.
- $\triangleright$  **Enable WMM WMM** function can guarantee the packets with high-priority messages being transmitted preferentially. It is strongly recommended.
- **Enable Short GI -** This function is recommended for it will increase the data capacity by reducing the guard interval time.
- **Enabled AP Isolation** This function can isolate wireless stations on your network from each other. Wireless devices will be able to communicate with the Router but not with each other. To use this function, check this box. AP Isolation is disabled by default.

#### **Note:**

If you are not familiar with the setting items in this page, it's strongly recommended to keep the provided default values; otherwise it may result in lower wireless network performance.

## **4.6.5 Wireless Statistics**

Choose menu "**Wireless** → **Wireless Statistics**", you can see the MAC Address, Current Status, Received Packets and Sent Packets for each connected wireless station.

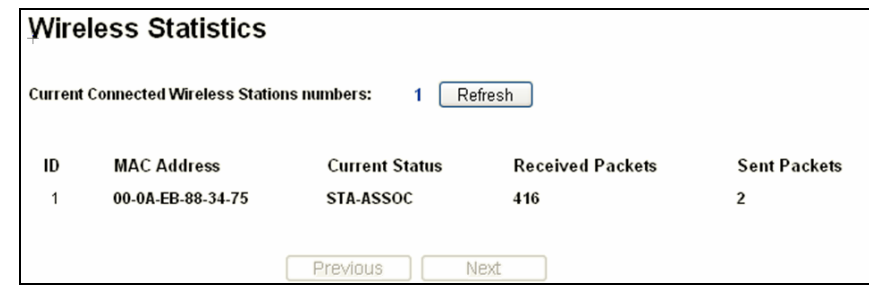

Figure 4-22 Wireless Statistics

- **MAC Address** The connected wireless station's MAC address
- **Current Status -** The connected wireless station's running status, one of **STA-AUTH / STA-ASSOC / STA-JOINED / WPA / WPA-PSK / WPA2 / WPA2-PSK / AP-UP / AP-DOWN / Disconnected**
- **Received Packets -** Packets received by the station
- **Sent Packets -** Packets sent by the station

You cannot change any of the values on this page. To update this page and to show the current connected wireless stations, click on the **Refresh** button.

If the numbers of connected wireless stations go beyond one page, click the **Next** button to go to the next page and click the **Previous** button to return the previous page.

#### **Note:**

This page will be refreshed automatically every 5 seconds.

## **4.7 DHCP**

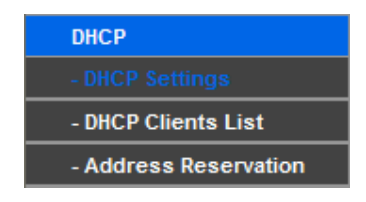

Figure 4-23 The DHCP menu

There are three submenus under the DHCP menu (shown in Figure 4-23), **DHCP Settings**, **DHCP Clients List** and **Address Reservation.** Click any of them, and you will be able to configure the corresponding function.

## **4.7.1 DHCP Settings**

Choose menu "**DHCP** → **DHCP Settings**", you can configure the DHCP Server on the page as shown in Figure 4-24.The Router is set up by default as a DHCP (Dynamic Host Configuration Protocol) server, which provides the TCP/IP configuration for all the PC(s) that are connected to the Router on the LAN.

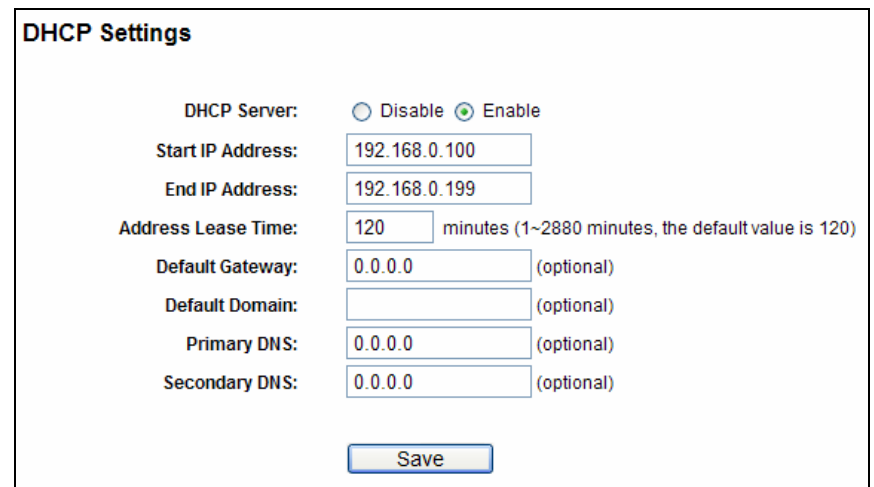

Figure 4-24 DHCP Settings

- **DHCP Server Enable** or **Disable** the DHCP server. If you disable the Server, you must have another DHCP server within your network or else you must configure the computer manually.
- **Start IP Address -** Specify an IP address for the DHCP Server to start with when assigning IP addresses. 192.168.0.100 is the default start address.
- **End IP Address -** Specify an IP address for the DHCP Server to end with when assigning IP addresses. 192.168.0.199 is the default end address.
- **Address Lease Time -** The **Address Lease Time** is the amount of time a network user will be allowed connection to the Router with their current dynamic IP Address. Enter the amount of time in minutes and the user will be "leased" this dynamic IP Address. After the time is up, the user will be automatically assigned a new dynamic IP address. The range of the time is 1 ~ 2880 minutes. The default value is 120 minutes.
- **Default Gateway (Optional.) It is suggested to input the IP address of the LAN port of the** Router. The default value is 192.168.0.1.
- **Default Domain -** (Optional.) Input the domain name of your network.
- **Primary DNS** (Optional.) Input the DNS IP address provided by your ISP or consult your ISP.
- **Secondary DNS** (Optional.) Input the IP address of another DNS server if your ISP provides two DNS servers.

## **Note:**

To use the DHCP server function of the Router, you must configure all computers on the LAN as "Obtain an IP Address automatically".

## **4.7.2 DHCP Clients List**

Choose menu "**DHCP** → **DHCP Clients List**", you can view the information about the clients attached to the Router in the screen as shown in Figure 4-25.

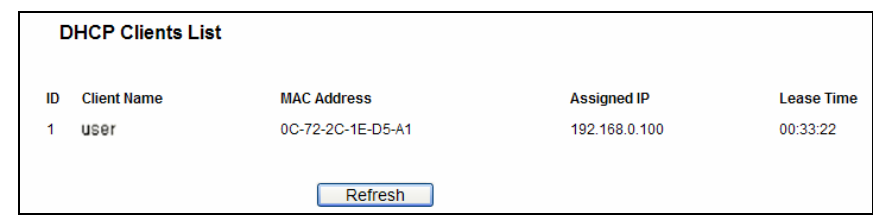

Figure 4-25 DHCP Clients List

- **Client Name** The name of the DHCP client
- **MAC Address -** The MAC address of the DHCP client.
- **Assigned IP -** The IP address that the Router has allocated to the DHCP client.
- **Lease Time -** The time of the DHCP client leased. After the dynamic IP address has expired, a new dynamic IP address will be automatically assigned to the user.

You cannot change any of the values on this page. To update this page and to show the current attached devices, click the **Refresh** button.

## **4.7.3 Address Reservation**

Choose menu "**DHCP** → **Address Reservation**", you can view and add a reserved address for clients via the next screen (shown in Figure 4-26).When you specify a reserved IP address for a PC on the LAN, that PC will always receive the same IP address each time when it accesses the DHCP server. Reserved IP addresses should be assigned to the servers that require permanent IP settings.

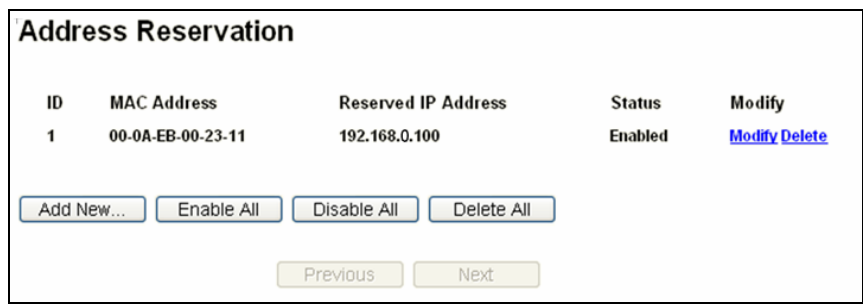

Figure 4-26 Address Reservation

- **MAC Address -** The MAC address of the PC for which you want to reserve an IP address.
- **Reserved IP Address** The IP address reserved for the PC by the Router.
- **Status -** The status of this entry, either **Enabled** or **Disabled**.

## **To Reserve an IP address:**

- 1. Click the **Add New…** button. Then Figure 4-27 will pop-up.
- 2. Enter the MAC address (in XX-XX-XX-XX-XX-XX format.) and IP address (in dotted-decimal notation) of the computer for which you want to reserve an IP address.
- 3. Click the **Save** button.

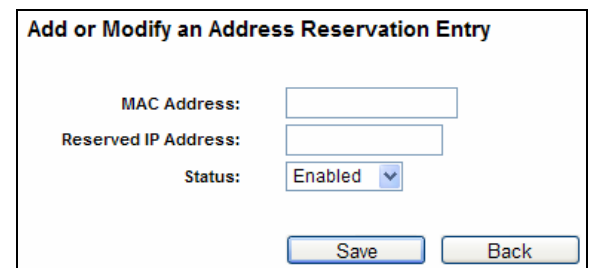

Figure 4-27 Add or Modify an Address Reservation Entry

## **To modify or delete an existing entry:**

- 1. Click the **Modify** in the entry you want to modify. If you want to delete the entry, click the **Delete**.
- 2. Modify the information.
- 3. Click the **Save** button.

Click the **Enable/Disabled All** button to make all entries enabled/disabled.

Click the **Delete All** button to delete all entries.

Click the **Next** button to go to the next page and Click the **Previous** button to return the previous page.

## **4.8 Forwarding**

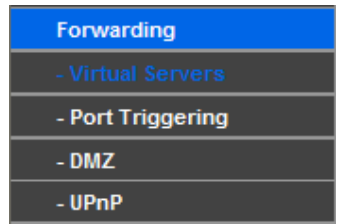

Figure 4-28 The Forwarding menu

There are four submenus under the Forwarding menu (shown in Figure 4-28): **Virtual Servers**, **Port Triggering**, **DMZ** and **UPnP**. Click any of them, and you will be able to configure the corresponding function.

## **4.8.1 Virtual Servers**

Choose menu "**Forwarding** → **Virtual Servers**", you can view and add virtual servers in the screen as shown in Figure 4-29. Virtual servers can be used for setting up public services on your LAN, such as DNS, Email and FTP. A virtual server is defined as a service port, and all requests from the Internet to this service port will be redirected to the computer specified by the server IP. Any PC that was used for a virtual server must have a static or reserved IP Address because its IP Address may be changed when using the DHCP function.

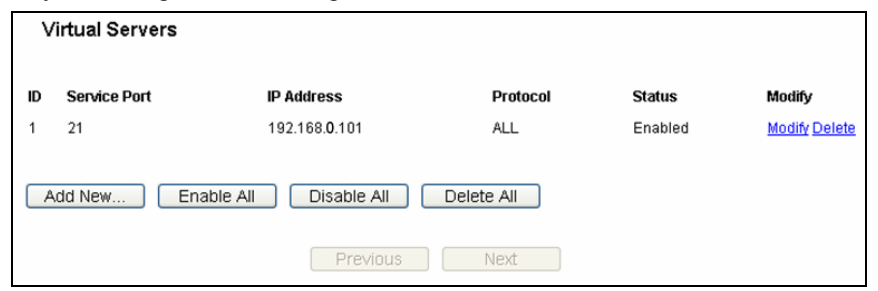

Figure 4-29 Virtual Servers

- **Service Port -** The numbers of External Ports. You can type a service port or a range of service ports (in XXX – YYY format, XXX is the start port number, YYY is the end port number).
- **IP Address -** The IP Address of the PC providing the service application.
- **Protocol -** The protocol used for this application, either **TCP**, **UDP**, or **All** (all protocols supported by the Router).
- **Status -** The status of this entry, either **Enabled** or **Disabled**.

#### **To setup a virtual server entry:**

- 1. Click the **Add New…** button, the next screen will pop-up as shown in Figure 4-30.
- 2. Select the service port you want to use from the **Common Service Port** list. If the **Common Service Port** list does not have the service that you want to use, type the service port number or service port range in the **Service Port** box.
- 3. Type the IP Address of the computer in the **IP Address** box.
- 4. Select the protocol used for this application, either **TCP**, **UDP**, or **All**.
- 5. Select the **Enable** to enable the virtual server.
- 6. Click the **Save** button.

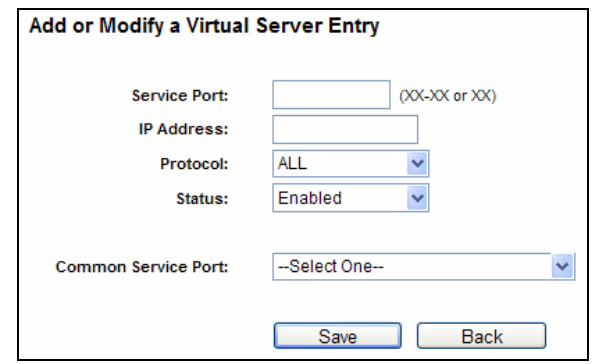

Figure 4-30 Add or Modify a Virtual Server Entry

#### **Note:**

If your computer or server has more than one type of available service, please select another service, and enter the same IP Address for that computer or server.

#### **To modify or delete an existing entry:**

- 1. Click the **Modify** in the entry you want to modify. If you want to delete the entry, click the **Delete**.
- 2. Modify the information.
- 3. Click the **Save** button.

Click the **Enable/Disabled All** button to make all entries enabled/disabled.

Click the **Delete All** button to delete all entries.

Click the **Next** button to go to the next page and click the **Previous** button to return the previous page.

#### **Note:**

If you set the service port of the virtual server as 80, you must set the Web management port on "**Security** → **Remote Management**" page to be any other value except 80 such as 8080. Otherwise there will be a conflict to disable the virtual server.

## **4.8.2 Port Triggering**

Choose menu "**Forwarding** → **Port Triggering**", you can view and add port triggering in the screen as shown in Figure 4-31. Some applications require multiple connections, like Internet games, video conferencing, Internet calling and so on. These applications cannot work with a pure NAT Router. Port Triggering is used for some of these applications that can work with an NAT Router.

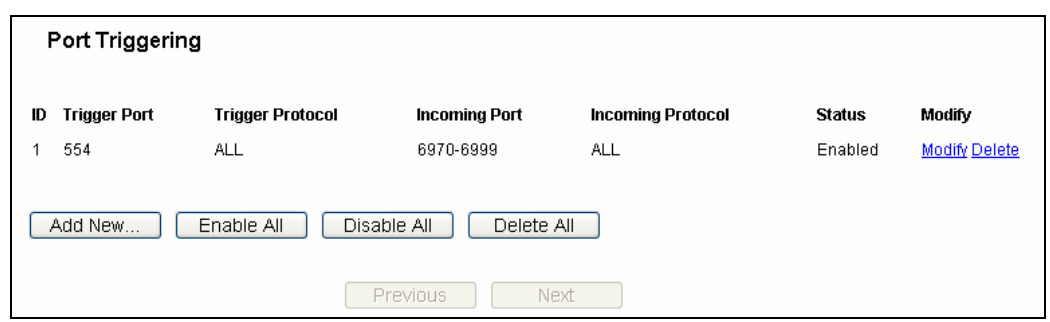

Figure 4-31 Port Triggering

Once the Router is configured, the operation is as follows:

- 1. A local host makes an outgoing connection using a destination port number defined in the Trigger Port field.
- 2. The Router records this connection, opens the incoming port or ports associated with this entry in the Port Triggering table, and associates them with the local host.
- 3. When necessary, the external host will be able to connect to the local host using one of the ports defined in the **Incoming Ports** field.
- > **Trigger Port** The port for outgoing traffic. An outgoing connection using this port will trigger this rule.
- **Trigger Protocol -** The protocol used for Trigger Ports, either **TCP**, **UDP**, or **All** (all protocols supported by the Router).
- **Incoming Ports Range -** The port or port range used by the remote system when it responds to the outgoing request. A response using one of these ports will be forwarded to the PC that triggered this rule. You can input at most 5 groups of ports (or port sections). Every group of ports must be set apart with ",". For example, 2000-2038, 2050-2051, 2085, 3010-3030.
- **Incoming Protocol -** The protocol used for Incoming Ports Range, either **TCP** or **UDP**, or **ALL** (all protocols supported by the Router).
- **Status -** The status of this entry, either **Enabled** or **Disabled**.

**To add a new rule, follow the steps below.** 

- 1. Click the **Add New…** button, the next screen will pop-up as shown in Figure 4-32.
- 2. Select a common application from the **Common Applications** drop-down list, then the **Trigger Port** field and the **Incoming Ports** field will be automatically filled. If the **Common Applications** do not have the application you need, enter the **Trigger Port** and the **Incoming Ports** manually.
- 3. Select the protocol used for Trigger Port from the **Trigger Protocol** drop-down list, either **TCP**, **UDP**, or **All**.
- 4. Select the protocol used for Incoming Ports from the **Incoming Protocol** drop-down list, either **TCP** or **UDP**, or **All.**
- 5. Select **Enable** in **Status** field.
- 6. Click the **Save** button to save the new rule.

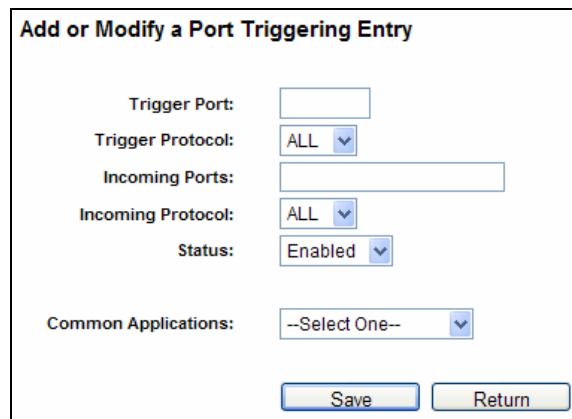

Figure 4-32 Add or Modify a Port Triggering Entry

## **To modify or delete an existing entry:**

- 1. Click the **Modify** in the entry you want to modify. If you want to delete the entry, click the **Delete**.
- 2. Modify the information.
- 3. Click the **Save** button.

Click the **Enable All** button to make all entries enabled.

Click the **Disabled All** button to make all entries disabled.

Click the **Delete All** button to delete all entries.

## **Note:**

- 1. When the trigger connection is released, the corresponding opening ports will be closed.
- 2. Each rule is allowed to be used only by one host on LAN synchronously. The trigger connection of other hosts on LAN will be refused.
- 3. Incoming Port Range cannot overlap each other.

## **4.8.3 DMZ**

Choose menu "**Forwarding** → **DMZ**", you can view and configure DMZ host in the screen as shown in Figure 4-33. The DMZ host feature allows one local host to be exposed to the Internet for a special-purpose service such as Internet gaming or videoconferencing. DMZ host forwards all the ports at the same time. Any PC whose port is being forwarded must have its DHCP client function disabled and should have a new static IP Address assigned to it because its IP Address may be changed when using the DHCP function.

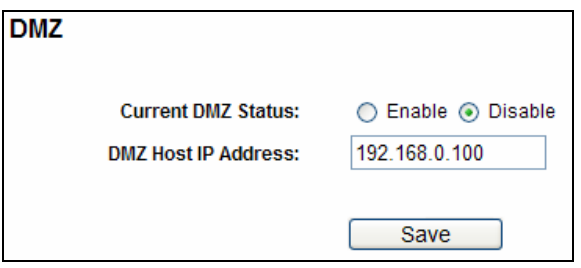

Figure 4-33 DMZ

## **To assign a computer or server to be a DMZ server:**

- 1. Check the **Enable** radio button.
- 2. Enter the IP Address of a local host in the **DMZ Host IP Address** field.
- 3. Click the **Save** button.

## **Note:**

After you set the DMZ host, the firewall related to the host will not work.

## **4.8.4 UPnP**

Choose menu "**Forwarding** → **UPnP**", you can view the information about **UPnP** (Universal Plug and Play) in the screen as shown in Figure 4-34. The UPnP feature allows the devices, such as Internet computers, to access the local host resources or devices as needed. UPnP devices can be automatically discovered by the UPnP service application on the LAN.

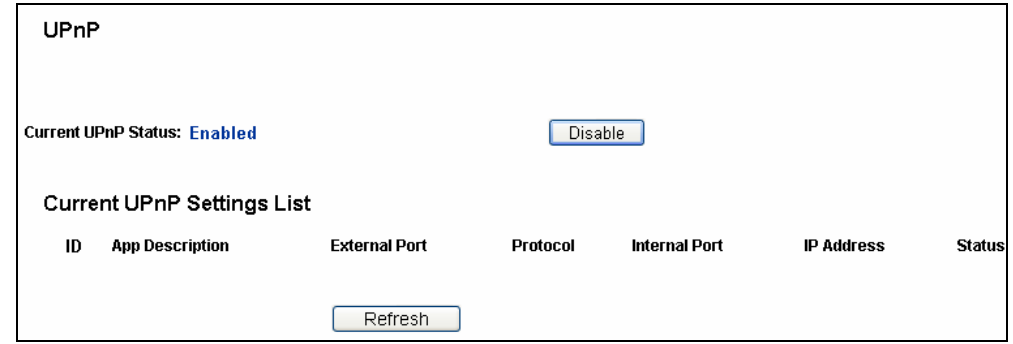

Figure 4-34 UPnP

- **Current UPnP Status** UPnP can be enabled or disabled by clicking the **Enable** or **Disable** button.
- **Current UPnP Settings List** This table displays the current UPnP information.
	- **App Description** The description provided by the application in the UPnP request.
	- **External Port -** The external port the Router opens for the application.
	- **Protocol** The type of protocol the Router opens for the application.
	- **Internal Port** The Internal port the Router opens for local host.
	- **IP Address -** The IP address of the UPnP device that is currently accessing the Router.
	- **Status -** The status of the port is displayed here. "Enabled" means that the port is still active. Otherwise, the port is inactive.

Click **Refresh** to update the Current UPnP Settings List.

## **4.9 Security**

| <b>Security</b>     |
|---------------------|
| - Basic Security    |
| - Advanced Security |
| - Local Management  |
| - Remote Management |

Figure 4-35 The Security menu

There are six submenus under the Security menu: **Basic Security**, **Advanced Security**, **Local Security** and **Remote Management.** Click any of them, and you will be able to configure the corresponding function. The detailed explanations for each submenu are provided below.

## **4.9.1 Advanced Security**

Choose menu "**Security** → **Advanced Security**", you can protect the Router from being attacked by TCP-SYN Flood, UDP Flood and ICMP-Flood in the screen as shown in Figure 4-36.

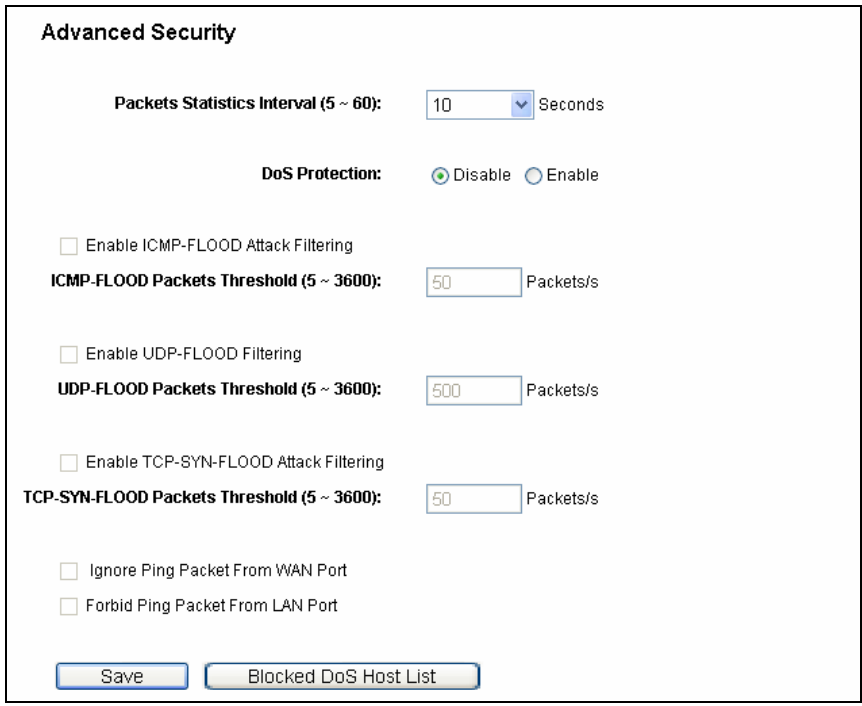

Figure 4-36 Advanced Security

- **Packets Statistics Interval (5~60)** The default value is 10. Select a value between 5 and 60 seconds from the drop-down list. The Packets Statistics Interval value indicates the time section of the packets statistics. The result of the statistics is used for analysis by SYN Flood, UDP Flood and ICMP-Flood.
- **DoS protection -** Denial of Service protection. Check the Enable or Disable button to enable or disable the DoS protection function. Only when it is enabled, will the flood filters be enabled.

#### **Note:**

Dos Protection will take effect only when the **Traffic Statistics** in "**System Tool** → **Traffic Statistics**" is enabled.

- **Enable ICMP-FLOOD Attack Filtering -** Enable or Disable the ICMP-FLOOD Attack Filtering.
- **ICMP-FLOOD Packets Threshold (5~3600) -** The default value is 50. Enter a value between 5 **~** 3600. When the current ICMP-FLOOD Packets number is beyond the set value, the Router will startup the blocking function immediately.
- **Enable UDP-FLOOD Filtering -** Enable or Disable the UDP-FLOOD Filtering.
- **UDP-FLOOD Packets Threshold (5~3600) -** The default value is 500. Enter a value between 5 **~** 3600. When the current UPD-FLOOD Packets number is beyond the set value, the Router will startup the blocking function immediately.
- **Enable TCP-SYN-FLOOD Attack Filtering -** Enable or Disable the TCP-SYN-FLOOD Attack Filtering.
- **TCP-SYN-FLOOD Packets Threshold (5~3600) -** The default value is 50. Enter a value between 5 **~** 3600. When the current TCP-SYN-FLOOD Packets numbers is beyond the set value, the Router will startup the blocking function immediately.
- **Ignore Ping Packet From WAN Port -** Enable or Disable Ignore Ping Packet From WAN Port. The default setting is disabled. If enabled, the ping packet from the Internet cannot access the Router.
- **Forbid Ping Packet From LAN Port -** Enable or Disable Forbid Ping Packet From LAN Port. The default setting is disabled. If enabled, the ping packet from LAN cannot access the Router. This function can be used to defend against some viruses.

Click the **Save** button to save the settings.

Click the **Blocked DoS Host List** button to display the DoS host table by blocking.

## **4.9.2 Remote Management**

Choose menu "**Security** → **Remote Management**", you can configure the Remote Management function in the screen as shown in Figure 4-37. This feature allows you to manage your Router from a remote location via the Internet.

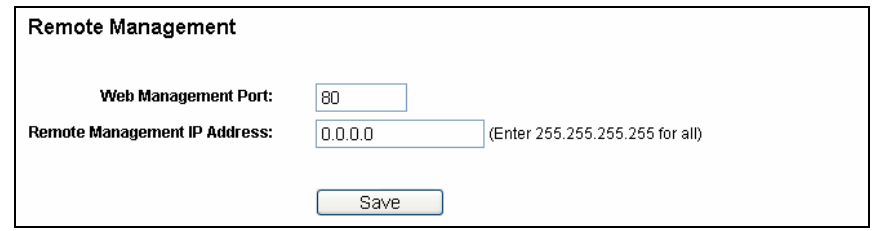

Figure 4-37 Remote Management

- **Web Management Port -** Web browser access normally uses the standard HTTP service port 80. This Router's default remote management web port number is 80. For greater security, you can change the remote management web port to a custom port by entering that number in the box provided. Choose a number between 1 and 65534 but do not use the number of any common service port.
- **Remote Management IP Address -** This is the current address you will use when accessing your Router from the Internet. This function is disabled when the IP address is set to the default value of 0.0.0.0. To enable this function change 0.0.0.0 to a valid IP address. If set to 255.255.255.255, then all the hosts can access the Router from internet.
- **Note:**
- 1. To access the Router, you should type your Router's WAN IP address into your browser's address (in IE) or Location (in Navigator) box, followed by a colon and the custom port number. For example, if your Router's WAN address is 202.96.12.8, and the port number used is 8080, please enter http://202.96.12.8:8080 in your browser. Later, you may be asked for the Router's password. After successfully entering the username and password, you will be able to access the Router's web-based utility.
- 2. Be sure to change the Router's default password to a very secure password*.*

## **4.10 Advanced Routing**

Choose menu "**Advanced Routing**", and you can configure the static route in the next screen, shown in Figure 4-38. A static route is a pre-determined path that network information must travel to reach a specific host or network.

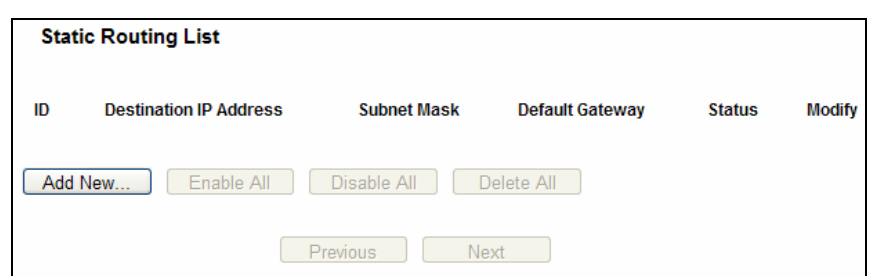

Figure 4-38 Static Routing

## **To add static routing entries, follow the steps below.**

1. Click **Add New…** shown in Figure 4-38, you will see the following screen Figure 4-39.

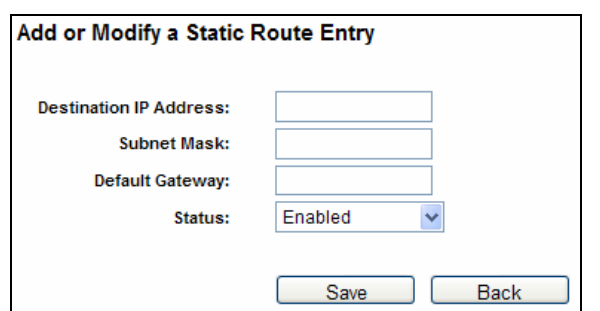

Figure 4-39 Add or Modify a Static Route Entry

- 2. Enter the following data.
- **Destination IP Address -** The **Destination IP Address** is the address of the network or host that you want to assign to a static route.
- **Subnet Mask -** The **Subnet Mask** determines which portion of an IP Address is the network portion, and which portion is the host portion.
- **Gateway -** This is the IP Address of the gateway device that allows for contact between the Router and the network or host.
- 3. Select **Enabled** or **Disabled** for this entry on the **Status** drop-down list.
- 4. Click the **Save** button to make the entry take effect.

Click the **Delete** button to delete the entry.

Click the **Enable All** button to enable all the entries.

Click the **Disable All** button to disable all the entries.

Click the **Delete All** button to delete all the entries.

Click the **Previous** button to view the information in the previous screen, click the **Next** button to view the information in the next screen.

## **4.11 Bandwidth Control**

You can configure the Bandwidth control function on this page shown in Figure 4-40:

|    | Enable IP QoS   |                                                          |                             |                  |                    |        |       |
|----|-----------------|----------------------------------------------------------|-----------------------------|------------------|--------------------|--------|-------|
|    |                 | <b>Choose BandWidth Type:</b><br><b>Bandwidth Apply:</b> | ADSL V<br>2000<br>Kbps      |                  |                    |        |       |
|    |                 |                                                          |                             |                  |                    |        |       |
| ID | <b>IP Range</b> |                                                          | Mode                        | <b>Bandwidth</b> | <b>Description</b> | Enable | Clear |
| 1  | 192.168.0.      | $-192.168.0.$                                            | Minimum Bandwidth Guarantee |                  |                    | г      | Clear |
| 2  | 192.168.0.      | $-192.168.0.$                                            | Minimum Bandwidth Guarantee | $\checkmark$     |                    | П      | Clear |
| з  | 192.168.0.      | $-192.168.0.$                                            | Minimum Bandwidth Guarantee | $\checkmark$     |                    | П      | Clear |
| 4  | 192.168.0.      | $-192.168.0.$                                            | Minimum Bandwidth Guarantee | $\checkmark$     |                    | п      | Clear |
| 5  | 192.168.0.      | $-192.168.0.$                                            | Minimum Bandwidth Guarantee | $\checkmark$     |                    | п      | Clear |
| 6  | 192.168.0.      | $-192.168.0.$                                            | Minimum Bandwidth Guarantee | $\sim$           |                    | п      | Clear |
| 7  | 192.168.0.      | $-192.168.0.$                                            | Minimum Bandwidth Guarantee | $\ddot{}$        |                    | п      | Clear |
| 8  | 192.168.0.      | $-192.168.0.$                                            | Minimum Bandwidth Guarantee |                  |                    | п      | Clear |
|    | Clear All       |                                                          |                             |                  |                    |        |       |
|    |                 |                                                          | Save                        |                  |                    |        |       |

Figure 4-40 Bandwidth Control

- **Enable IP QoS -** Enable or disable the function of IP QoS.
- **Choose BandWidth Type -** Select the network connection type from the drop-down list.
- **Bandwidth Apply -** The bandwidth you get. If you are not clear about that, please contact with your ISP for help.
- **IP Range -** IP range of this entry.
- **Mode** There are two types of mode: Minimum Bandwidth Guarantee and Maximum Bandwidth Limit.
- **Bandwidth -** The bandwidth you supply to this entry.
- **Description** The description for this entry.

Click **Enable** to enable this entry.

Click the **Clear** button to clear a single entry.

Click the **Clear All** button to clear all entries.

Click the **Save** button to save all configurations.

**Note:** 

- 1. The conversion relation of bandwidth: 1Mbps = 1024Kbps.
- 2. Please choose the Network Connection Type and set the bandwidth according to your Network. If you are not clear about that, please contact with your ISP for help.
- 3. If no IP QoS item is enabled, the Bandwidth Apply won't be effective.
- 4. IP address range for different entries could not have intersection with each other.
- 5. After the configurations, click the **Save** button for the change to take effect.

## **4.12 IP& MAC Binding**

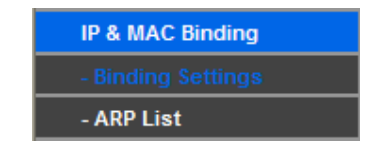

Figure 4-41 the IP & MAC Binding menu

**WR1500N 150Mbps Wireless N Router** 

There are two submenus under the IP &MAC Binding menu (shown in Figure 4-41): **Binding Setting** and **ARP List**. Click any of them, and you will be able to scan or configure the corresponding function. The detailed explanations for each submenu are provided below.

## **4.12.1 Binding Settings**

This page displays the **IP & MAC Binding Setting** table; you can operate it in accord with your desire as shown in Figure 4-42.

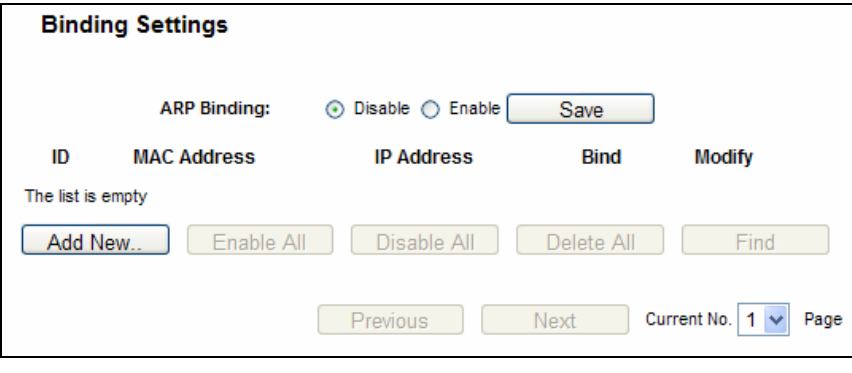

Figure 4-42 Binding Settings

- **MAC Address** The MAC address of the controlled computer in the LAN.
- **IP Address -** The assigned IP address of the controlled computer in the LAN.
- **Bind -** Check this option to enable ARP binding for a specific device.
- **Modify** To modify or delete an existing entry.

When you want to add or modify an IP & MAC Binding entry, you can click the **Add New…** button or **Modify** button, and then you will go to the next page. This page is used for adding or modifying an IP & MAC Binding entry, shown in Figure 4-43.

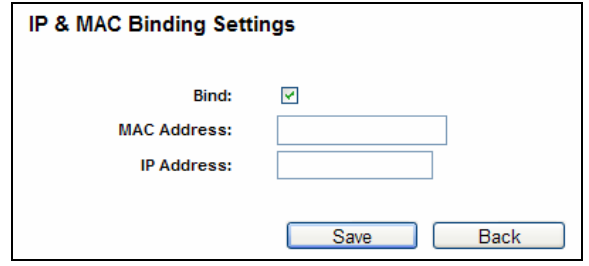

Figure 4-43 IP & MAC Binding Settings

## **To add IP & MAC Binding entries, follow the steps below.**

- 1. Click the **Add New...** button as shown in Figure 4-42.
- 2. Enter the MAC Address and IP Address.
- 3. Select the Bind checkbox.
- 4. Click the **Save** button to save it.

## **To modify or delete an existing entry, follow the steps below.**

- 1. Find the desired entry in the table.
- 2. Click **Modify** or **Delete** as desired on the **Modify** column.

## **To find an existing entry, follow the steps below.**

- 1. Click the **Find** button as shown in Figure 4-42.
- 2. Enter the MAC Address or IP Address.
- 3. Click the **Find** button in the page as shown in Figure 4-44.

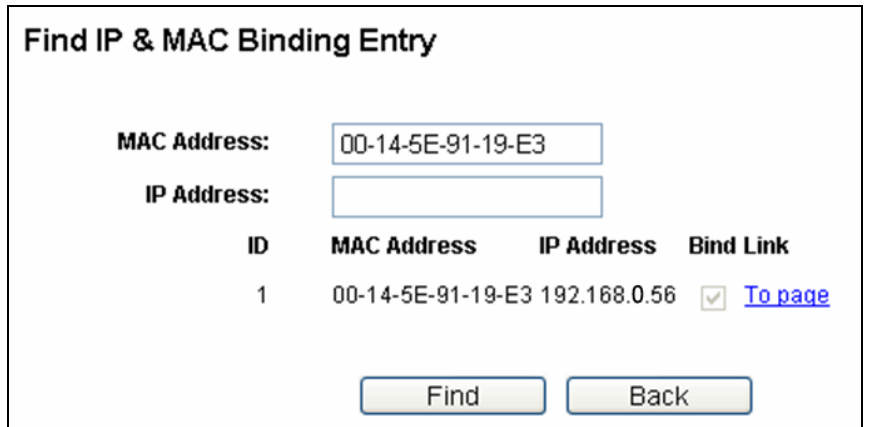

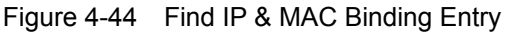

Click the **Enable All** button to make all entries enabled.

Click the **Delete All** button to delete all entries.

## **4.12.2 ARP List**

To manage the computer, you could observe the computers in the LAN by checking the relationship of MAC address and IP address on the ARP list, and you could configure the items on the ARP list also. This page displays the ARP List; it shows all the existing IP & MAC Binding entries as shown in Figure 4-45.

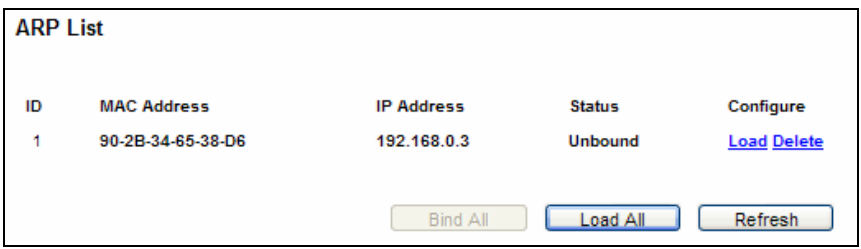

Figure 4-45 ARP List

- **MAC Address -** The MAC address of the controlled computer in the LAN.
- **IP Address -** The assigned IP address of the controlled computer in the LAN.
- **Status -** Indicates whether or not the MAC and IP addresses are bound.
- **Configure -** Load or delete an item.
	- **Load -** Load the item to the IP & MAC Binding list.
	- **Delete -** Delete the item.

Click the **Bind All** button to bind all the current items, available after enable.

Click the **Load All** button to load all items to the IP & MAC Binding list.

Click the **Refresh** button to refresh all items.

**Note:** 

An item could not be loaded to the IP & MAC Binding list if the IP address of the item has been loaded before. Error warning will prompt as well. Likewise, "Load All" only loads the items without interference to the IP & MAC Binding list.

# **4.13 Dynamic DNS**

Choose menu "**Dynamic DNS**", you can configure the Dynamic DNS function.

The Router offers the **DDNS** (Dynamic Domain Name System) feature, which allows the hosting of a website, FTP server, or e-mail server with a fixed domain name (named by yourself) and a dynamic IP address, and then your friends can connect to your server by entering your domain name no matter what your IP address is. Before using this feature, you need to sign up for DDNS service providers such as www.dyndns.org, or www.no-ip.com. The Dynamic DNS client service provider will give you a password or key.

## **4.13.1 Dyndns.org DDNS**

If the dynamic DNS **Service Provider** your select is www.dyndns.org, the page will appear as shown in Figure 4-46.

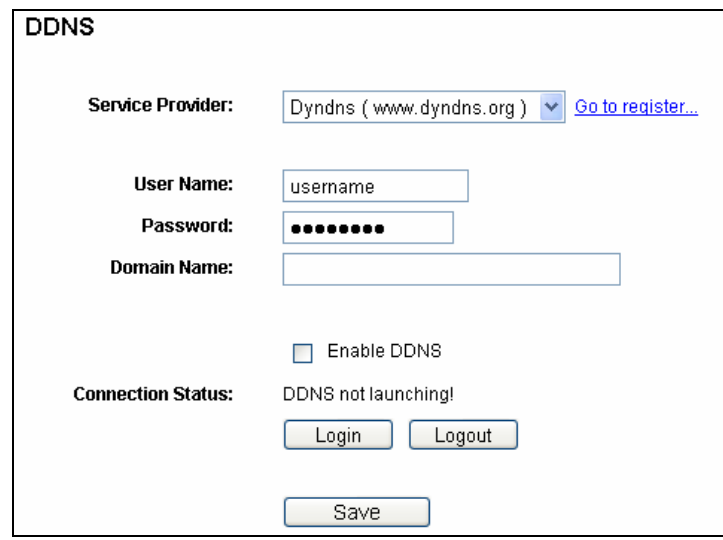

Figure 4-46 Dyndns.org DDNS Settings

## **To set up for DDNS, follow these instructions:**

- 1. Type the **User Name** for your DDNS account.
- 2. Type the **Password** for your DDNS account.
- 3. Type the **Domain Name** you received from dynamic DNS service provider here.
- 4. Click the **Login** button to log in to the DDNS service.

**Connection Status -**The status of the DDNS service connection is displayed here.

Click **Logout** to logout of the DDNS service.

## **4.13.2 Oray.net DDNS**

If your selected dynamic DNS **Service Provider** is www.oray.net, the page will appear as shown in Figure 4-47.

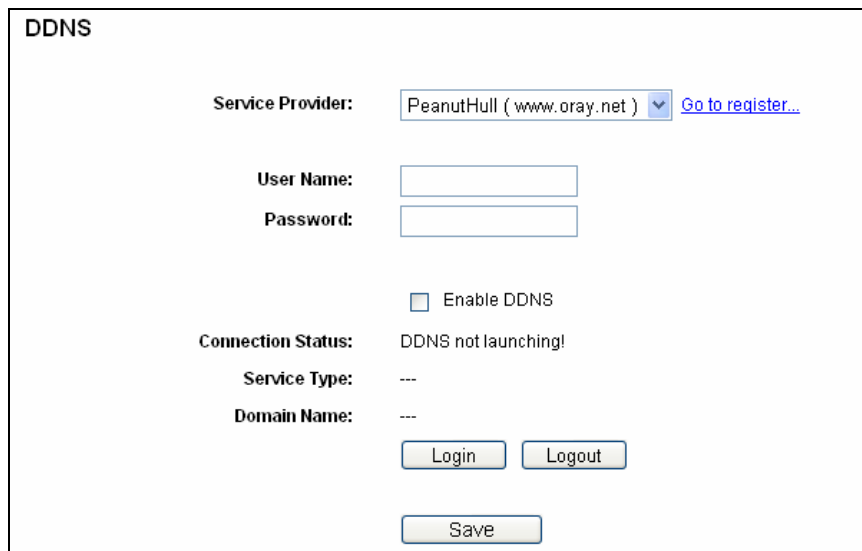

Figure 4-47 Oray.net DDNS Settings

To set up for DDNS, follow these instructions:

- 1. Type the **User Name** for your DDNS account.
- 2. Type the **Password** for your DDNS account.
- 3. Click the **Login** button to login the DDNS service.
	- **Connection Status -** The status of the DDNS service connection is displayed here.
	- **Domain Name -** The domain names are displayed here.

Click **Logout** to logout the DDNS service.

## **4.13.3 Comexe.cn DDNS**

If your selected dynamic DNS **Service Provider** is www.comexe.cn, the page will appear as shown in Figure 4-48:

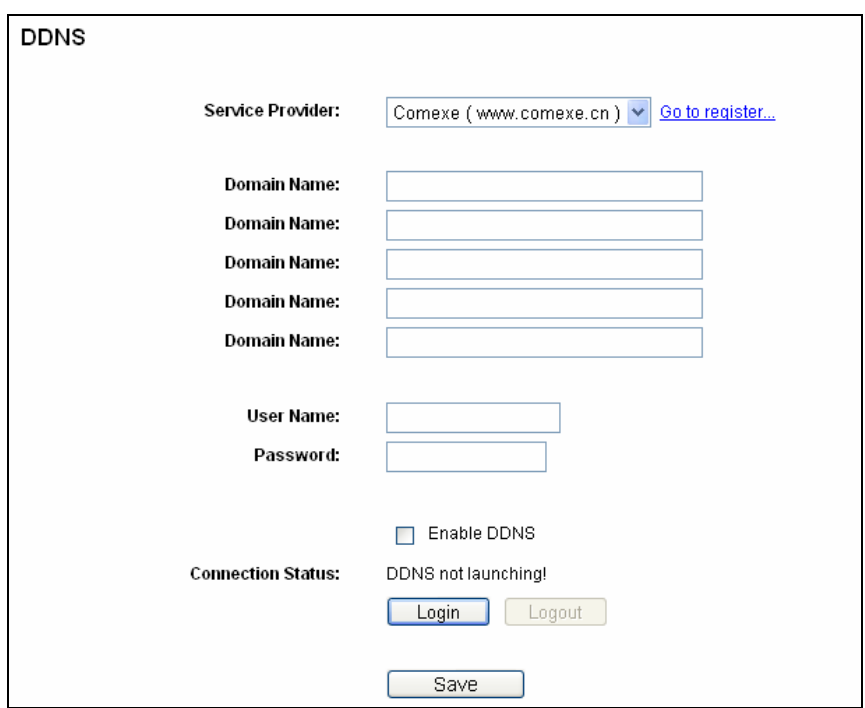

Figure 4-48 Comexe.cn DDNS settings

To set up for DDNS, follow these instructions:

- 1. Type the **domain names** your dynamic DNS service provider gave.
- 2. Type the **User Name** for your DDNS account.
- 3. Type the **Password** for your DDNS account.
- 4. Click the **Login** button to login to the DDNS service.
- **Connection Status -**The status of the DDNS service connection is displayed here.

Click **Logout** to logout of the DDNS service.

## **4.14 System Tools**

| <b>System Tools</b> |
|---------------------|
| - Time Settinas     |
| - Diagnostic        |
| - Firmware Upgrade  |
| - Factory Defaults  |
|                     |
| - Backup & Restore  |
| - Reboot            |
| - Password          |
| - System Log        |

Figure 4-49 The System Tools menu

Choose menu "**System Tools**", you can see the submenus under the main menu: **Time Settings**, **Diagnostic**, **Firmware Upgrade**, **Factory Defaults, Backup & Restore, Reboot, Password, System Log** and **Statistics.** Click any of them, and you will be able to configure the corresponding function. The detailed explanations for each submenu are provided below.

## **4.14.1 Time Settings**

Choose menu "**System Tools** → **Time Settings**", you can configure the time on the following screen.

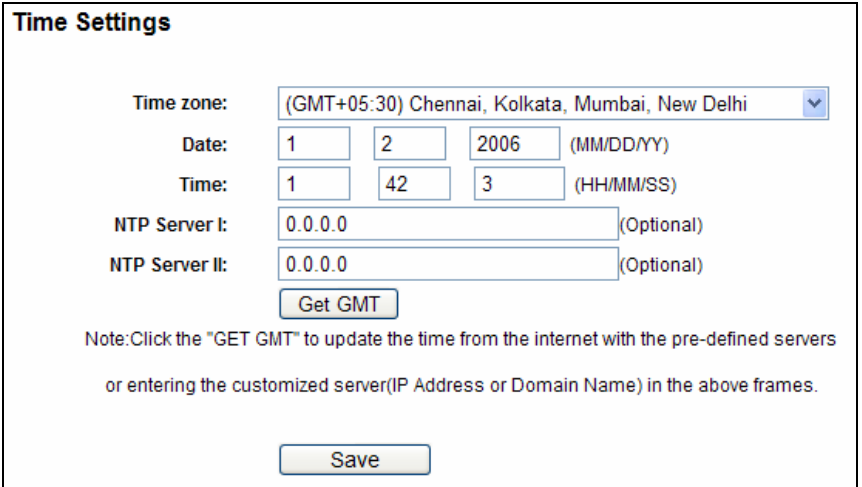

#### Figure 4-50 Time settings

- **Time Zone -** Select your local time zone from this pull-down list.
- **Date -** Enter your local date in MM/DD/YY into the right blanks.
- **Time -** Enter your local time in HH/MM/SS into the right blanks.

To set time manually, follow the steps below:

- 1. Select your local time zone.
- 2. Enter the **Date** in Month/Day/Year format.
- 3. Enter the **Time** in Hour/Minute/Second format.
- 4. Click **Save**.

For automatic time synchronization:

- 1. Enter the address of the **NTP Server Prior**.
- 2. Click the **Get GMT** button to get GMT time from Internet if you have connected to Internet.

#### **Note:**

This setting will be used for some time-based functions such as firewall. You must specify your time zone once you login to the router successfully, if not, the time limited on these functions will not take effect.

- $\triangleright$  The time will be lost if the router is turned off.
- $\triangleright$  The router will obtain GMT automatically from Internet if it has already connected to Internet.

## **4.14.2 Diagnostic**

Choose menu "**System Tools** → **Diagnostic**", you can transact Ping or Traceroute function to check connectivity of your network in the following screen.

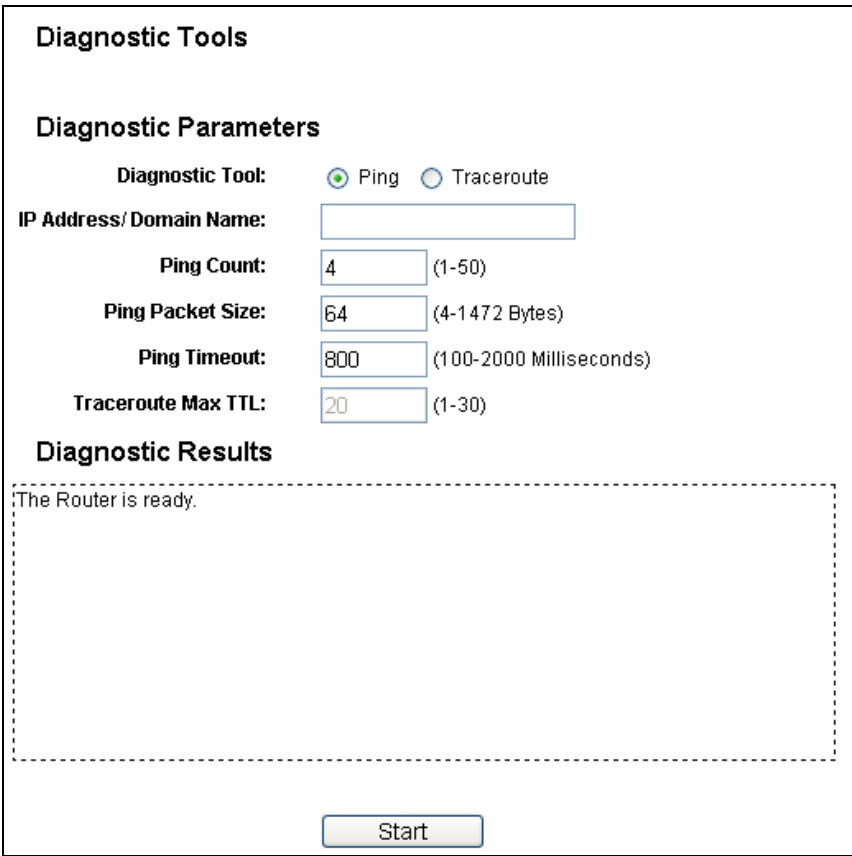

Figure 4-51 Diagnostic Tools

- **Diagnostic Tool -** Check the radio button to select one diagnostic too.
	- **Ping** This diagnostic tool troubleshoots connectivity, reachability, and name resolution to a given host or gateway.
	- **Traceroute -** This diagnostic tool tests the performance of a connection.

#### **Note:**

You can use ping/traceroute to test both numeric IP address or domain name. If pinging/tracerouting the IP address is successful, but pinging/tracerouting the domain name is not, you might have a name resolution problem. In this case, ensure that the domain name you are specifying can be resolved by using Domain Name System (DNS) queries.

- **IP Address/Domain Name -** Type the destination IP address (such as 202.108.22.5) or Domain name.
- **Pings Count** The number of Ping packets for a Ping connection.
- **Ping Packet Size** The size of Ping packet.
- **Ping Timeout** Set the waiting time for the reply of each Ping packet. If there is no reply in the specified time, the connection is overtime.
- **Traceroute Max TM** The max number of hops for a Traceroute connection.

Click **Start** to check the connectivity of the Internet.

The **Diagnostic Results** page displays the result of diagnosis.

If the result is similar to the following screen, the connectivity of the Internet is fine.

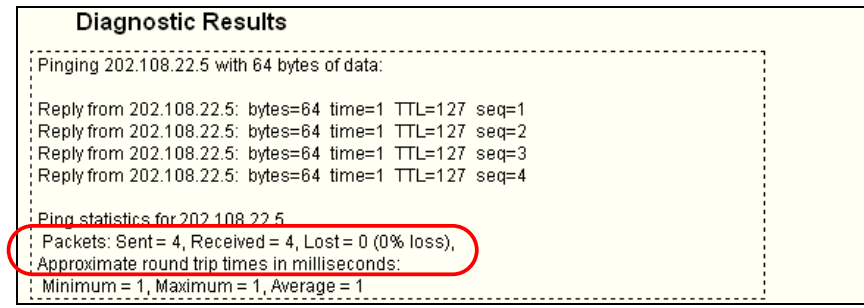

Figure 4-52 Diagnostic Results

## **Note:**

Only one user can use this tool at one time. Options "Number of Pings", "Ping Size" and "Ping Timeout" are used for **Ping** function. Option "Tracert Hops" are used for **Tracert** function.

## **4.14.3 Firmware Upgrade**

Choose menu "**System Tools** → **Firmware Upgrade**", you can update the latest version of firmware for the Router on the following screen.

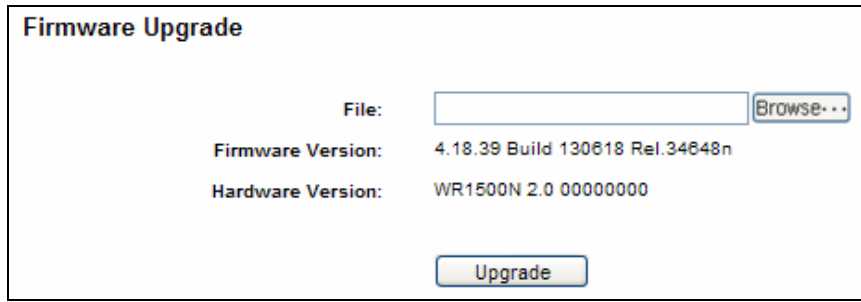

Figure 4-53 Firmware Upgrade

- **Firmware Version -** This displays the current firmware version.
- **Hardware Version -** This displays the current hardware version. The hardware version of the upgrade file must accord with the Router's current hardware version.

## **To upgrade the Router's firmware, follow these instructions below:**

- **1.** Download a more recent firmware upgrade file from our website.
- **2.** Type the path and file name of the update file into the **File** field. Or click the **Browse** button to locate the update file.
- **3.** Click the **Upgrade** button.

## **Note:**

- 1. New firmware versions are posted at our website and can be downloaded for free. There is no need to upgrade the firmware unless the new firmware has a new feature you want to use. However, when experiencing problems caused by the Router rather than the configuration, you can try to upgrade the firmware.
- 2. When you upgrade the Router's firmware, you may lose its current configurations, so before upgrading the firmware please write down some of your customized settings to avoid losing important settings.
- 3. Do not turn off the Router or press the Reset button while the firmware is being upgraded, otherwise, the Router may be damaged.
- 4. The Router will reboot after the upgrading has been finished.

## **4.14.4 Factory Defaults**

Choose menu "**System Tools** → **Factory Defaults**", and you can restore the configurations of the Router to factory defaults on the following screen.

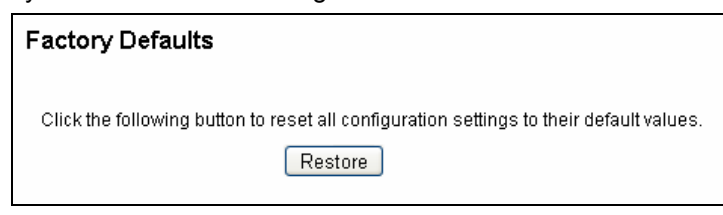

## Figure 4-54 Restore Factory Default

Click the **Restore** button to reset all configuration settings to their default values.

- The default **User Name**: admin
- The default **Password**: admin
- The default **IP Address**: 192.168.0.1
- The default **Subnet Mask**: 255.255.255.0

## **Note:**

- 1. Any settings you have saved will be lost when the default settings are restored.
- 2. Press and hold the WPS/Reset button for more than 5 seconds, you can reset the router, too.

## **4.14.5 Backup & Restore**

Choose menu "**System Tools** → **Backup & Restore**", you can save the current configuration of the Router as a backup file and restore the configuration via a backup file as shown in Figure 4-55.

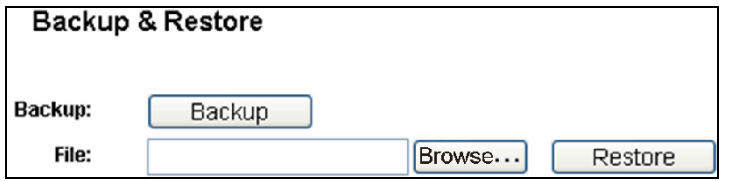

Figure 4-55 Backup & Restore Configuration

- Click the **Backup** button to save all configuration settings as a backup file in your local computer.
- $\triangleright$  To upgrade the Router's configuration, follow these instructions.
	- Click the **Browse…** button to locate the update file for the Router, or enter the exact path to the Setting file in the text box.
	- Click the **Restore** button.

#### **Note:**

The current configuration will be covered by the uploading configuration file. The upgrade process lasts for 20 seconds and the Router will restart automatically. Keep the Router on during the upgrading process to prevent any damage.

## **4.14.6 Reboot**

Choose menu "**System Tools** → **Reboot**", you can click the **Reboot** button to reboot the Router via the next screen.

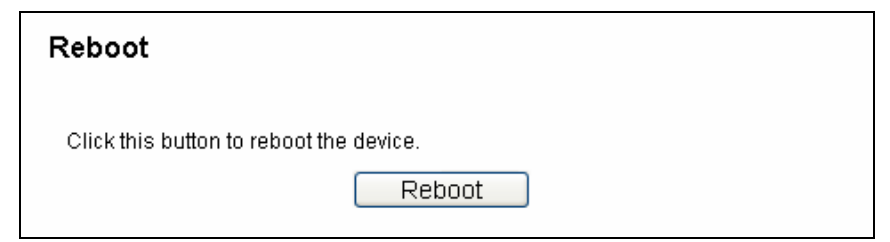

Figure 4-56 Reboot the Router

Some settings of the Router will take effect only after rebooting, which include:

- Change the LAN IP Address (system will reboot automatically).
	- Change the DHCP Settings.
	- Change the Wireless configurations.
	- Change the Web Management Port.
	- Upgrade the firmware of the Router (system will reboot automatically).
	- Restore the Router's settings to factory defaults (system will reboot automatically).
	- Update the configuration with the file (system will reboot automatically.

## **4.14.7 Password**

Choose menu "**System Tools** → **Password**", you can change the factory default user name and password of the Router in the next screen as shown in Figure 4-57.

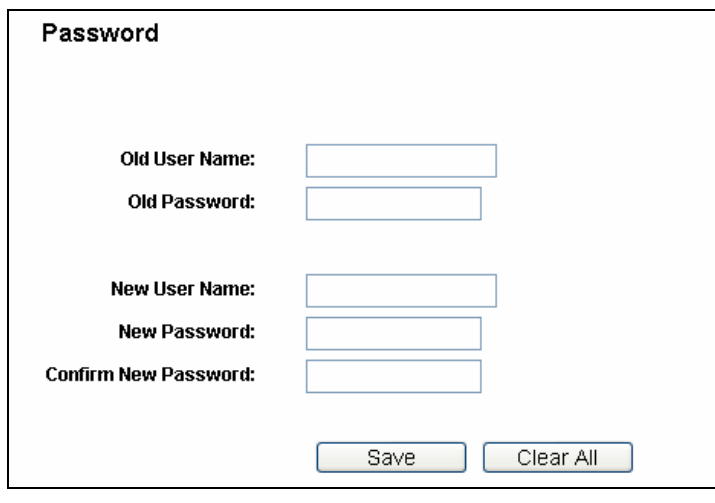

Figure 4-57 Password

It is strongly recommended that you should change the factory default user name and password of the Router, because all users who try to access the Router's Web-based utility or Quick Setup will be prompted for the Router's default user name and password.

#### **Note:**

The new user name and password must not exceed 14 characters in length and not include any spaces. Enter the new Password twice to confirm.

Click the **Save** button when finished.

Click the **Clear All** button to clear all.

## **4.14.8 System log**

Choose menu "**System Tools** → **System Log**", you can view the logs of the Router.

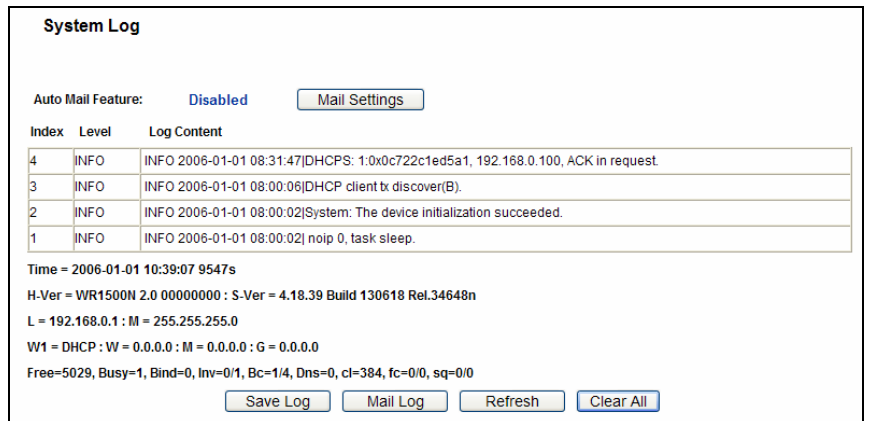

## Figure 4-58 System Log

The router can keep logs of all traffic. You can query the logs to find what happened to the router.

Click the **Refresh** button to refresh the logs.

Click the **Clear All** button to clear all the logs.

## **4.14.9 Statistics**

Choose menu "**System Tools** → **Statistics**", you can view the network traffic of each PC on the LAN, including total traffic and the value of the last **Packets Statistic interval** in seconds.

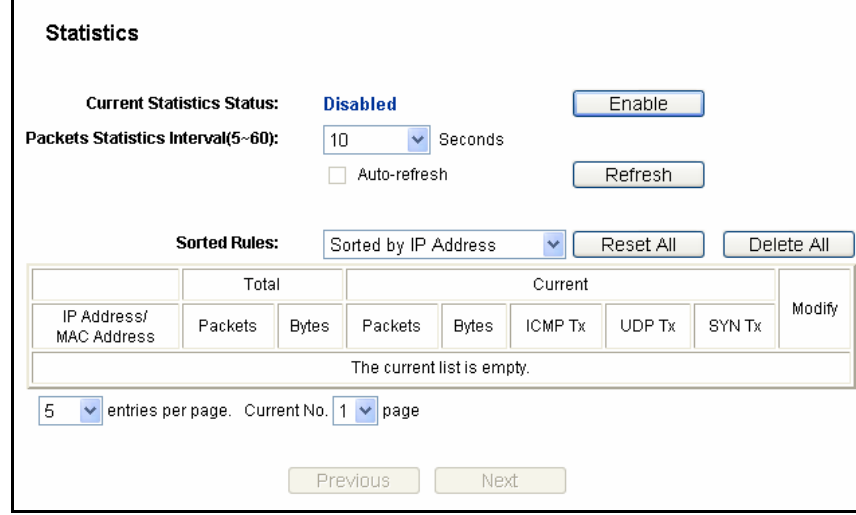

#### Figure 4-59 Statistics

- **Current Statistics Status -** Enable or Disable. The default value is disabled. To enable, click the **Enable** button. If disabled, the function of DoS protection in Security settings will be disabled.
- **Packets Statistics Interval** (**5-60**)The default value is 10. Select a value between 5 and 60 seconds in the pull-down list. The Packets Statistic interval indicates the time section of the packets statistic.

Select the **Auto-refresh** checkbox to refresh automatically.

Click the **Refresh** button to refresh the page.

**Sorted Rules -** Choose how displayed statistics are sorted.

Click **Reset All** to reset the values of all the entries to zero.

Click **Delete All** to delete all entries in the table.

## **Statistics Table:**

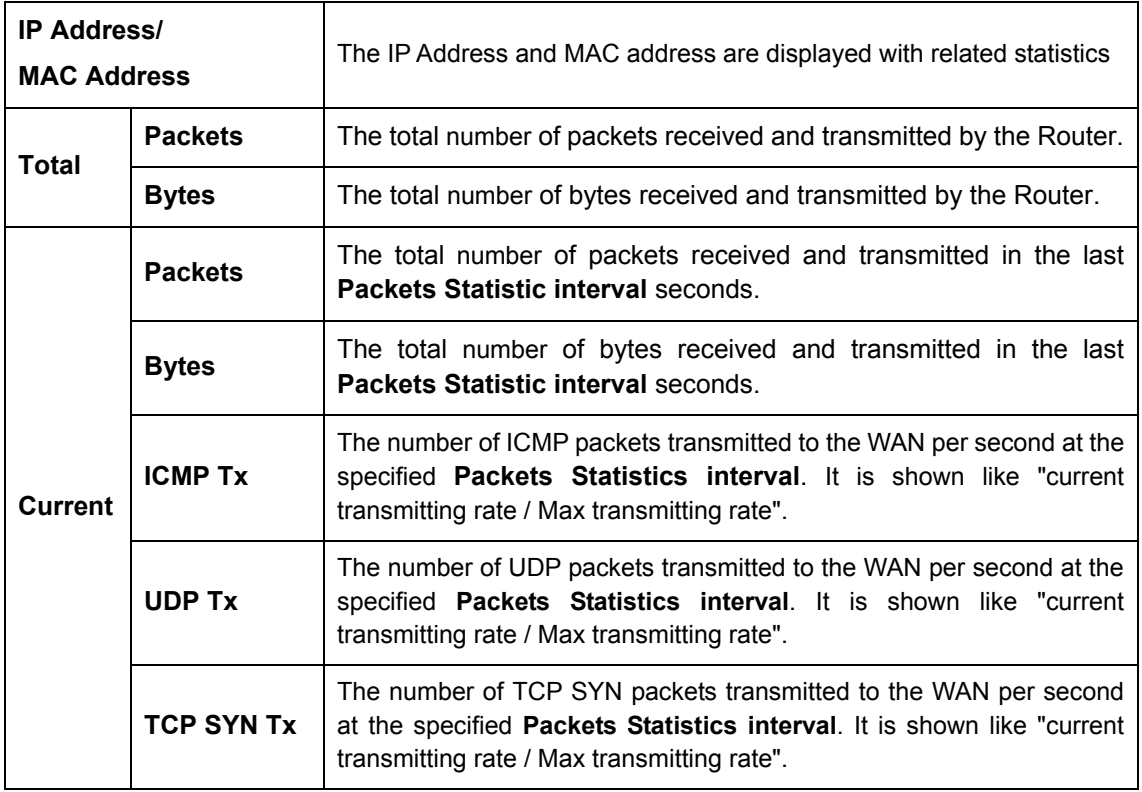

There would be 5 entries on each page. Click **Previous** to return to the previous page and **Next** to the next page.

# **Appendix A: FAQ**

- **1. How do I configure the Router to access the Internet by ADSL users?** 
	- 1) First, configure the ADSL Modem configured in RFC1483 bridge model.
	- 2) Connect the Ethernet cable from your ADSL Modem to the WAN port on the Router. The telephone cord plugs into the Line port of the ADSL Modem.
	- 3) Log in to the Router, click the "**Network**" menu on the left of your browser, and click "**WAN**" submenu. On the **WAN** page, select "PPPoE" for WAN Connection Type. Type user name in the "User Name" field and password in the "Password" field, finish by clicking **Connect**.

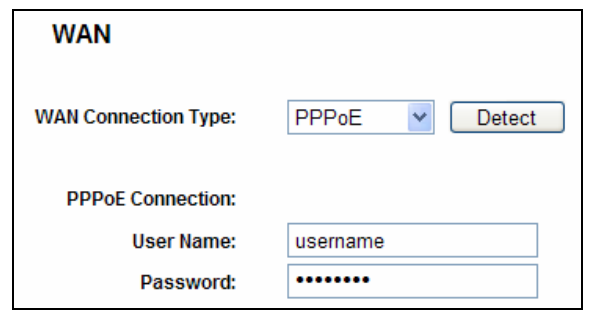

Figure A-1 PPPoE Connection Type

4) If your ADSL lease is in "pay-according-time" mode, select "Connect on Demand" or "Connect Manually" for Internet connection mode. Type an appropriate number for "Max Idle Time" to avoid wasting paid time. Otherwise, you can select "Auto-connecting" for Internet connection mode.

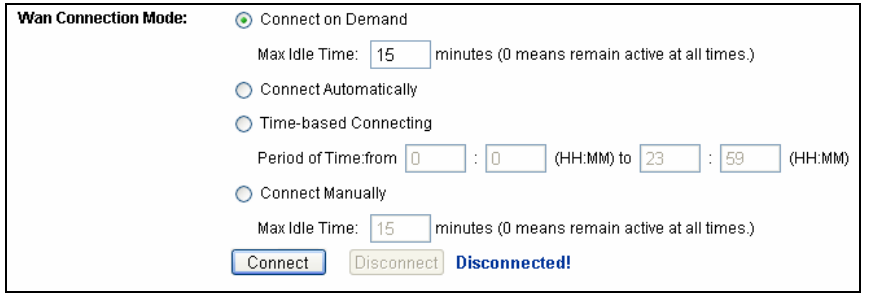

Figure A-2 PPPoE Connection Mode

## **Note:**

- 1. Sometimes the connection cannot be disconnected although you specify a time to Max Idle Time, since some applications is visiting the Internet continually in the background.
- 2. If you are a Cable user, please configure the Router following the above steps.

## **2. How do I configure the Router to access the Internet by Ethernet users?**

- 1) Log in to the Router, click the "**Network**" menu on the left of your browser, and click "**WAN**" submenu. On the **WAN** page, select "Dynamic IP" for "WAN Connection Type", finish by clicking **Save**.
- 2) Some ISPs require that you register the MAC Address of your adapter, which is connected to your cable/DSL Modem during installation. If your ISP requires MAC register, log in to the Router and click the "**Network**" menu link on the left of your browser, and then click "**MAC Clone**" submenu link. On the "**MAC Clone**" page, if your PC's MAC

address is proper MAC address, click the **Clone MAC Address** button and your PC's MAC address will fill in the "WAN MAC Address" field. Or else, type the MAC Address into the "WAN MAC Address" field. The format for the MAC Address is XX-XX-XX-XX-XX-XX. Then click the **Save** button. It will take effect after rebooting.

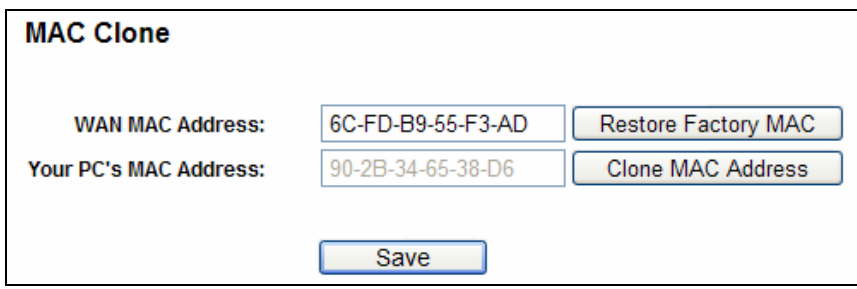

Figure A-3 MAC Clone

## **3. I want to use NetMeeting, what do I need to do?**

- 1) If you start NetMeeting as a sponsor, you don't need to do anything with the Router.
- 2) If you start as a response, you need to configure Virtual Server or DMZ Host and make sure the H323 ALG is enabled.
- 3) How to configure Virtual Server: Log in to the Router, click the "**Forwarding**" menu on the left of your browser, and click "**Virtual Servers**" submenu. On the "**Virtual Servers**" page, click **Add New…**. Then on the "**Add or Modify a Virtual Server Entry**" page, enter "1720" for the "Service Port" blank, and your IP address for the "IP Address" blank, taking 192.168.0.169 for an example, remember to **Enable** and **Save**.

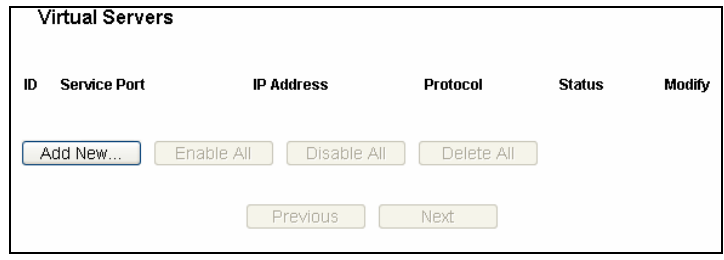

Figure A-4 Virtual Servers

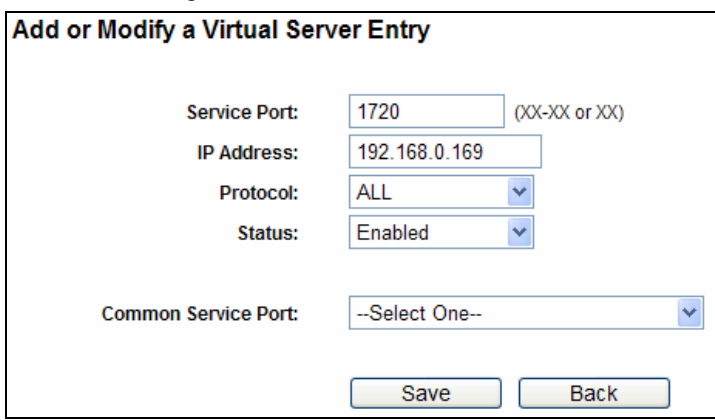

Figure A-5 Add or Modify a Virtual server Entry

## **Note:**

Your opposite side should call your WAN IP, which is displayed on the "Status" page.

4) How to enable DMZ Host: Log in to the Router, click the "**Forwarding**" menu on the left of your browser, and click "**DMZ**" submenu. On the "DMZ" page, click **Enable** radio button and type your IP address into the "DMZ Host IP Address" field, using 192.168.0.169 as an example, remember to click the **Save** button.

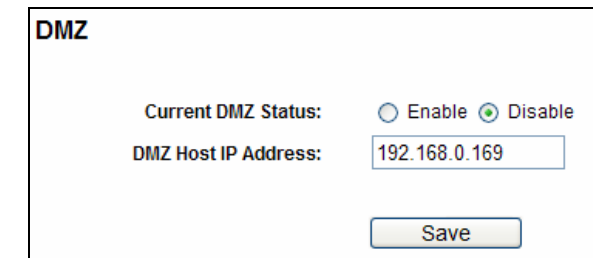

Figure A-6 DMZ

## **4. I want to build a WEB Server on the LAN, what should I do?**

- 1) Because the WEB Server port 80 will interfere with the WEB management port 80 on the Router, you must change the WEB management port number to avoid interference.
- 2) To change the WEB management port number: Log in to the Router, click the "**Security**" menu on the left of your browser, and click "**Remote Management**" submenu. On the "**Remote Management**" page, type a port number except 80, such as 88, into the "Web Management Port" field. Click **Save** and reboot the Router.

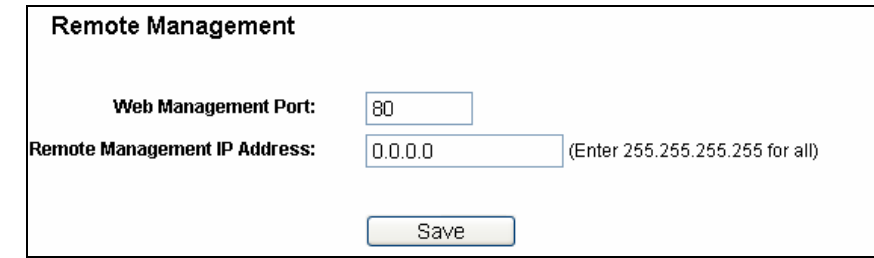

Figure A-7 Remote Management

## **Note:**

If the above configuration takes effect, configure to the Router by typing 192.168.0.1:88 (the Router's LAN IP address: Web Management Port) in the address field of the Web browser.

3) Log in to the Router, click the "**Forwarding**" menu on the left of your browser, and click the "**Virtual Servers**" submenu. On the "**Virtual Servers**" page, click **Add New…**, then on the "**Add or Modify a Virtual Server**" page, enter "80" into the blank next to the "**Service Port**", and your IP address next to the "**IP Address**", assuming 192.168.0.188 for an example, remember to **Enable** and **Save**.

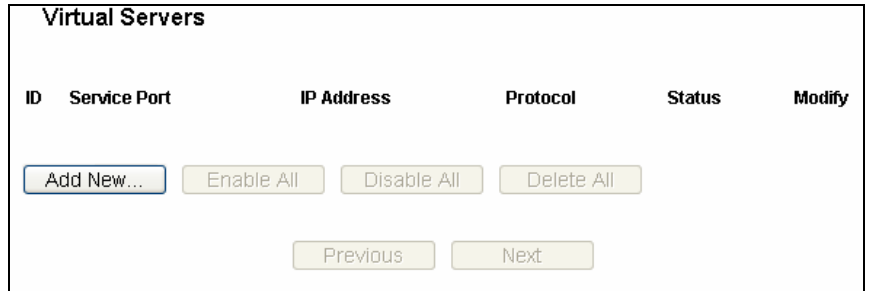

Figure A-8 Virtual Servers

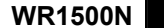

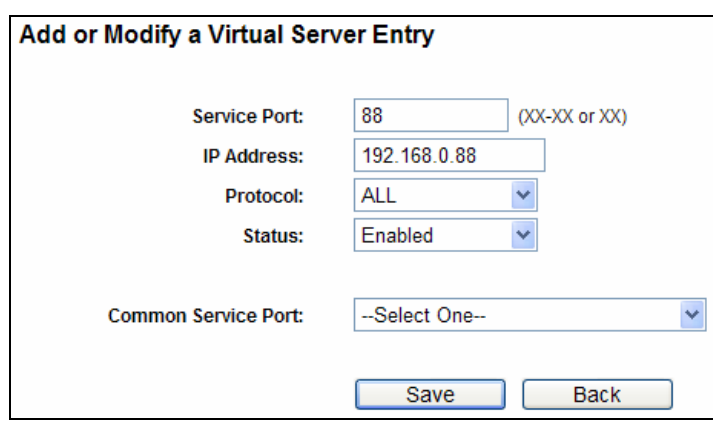

Figure A-9 Add or Modify a Virtual server Entry

- **5. The wireless stations cannot connect to the Router.** 
	- 1) Make sure the "**Enable Wireless Router Radio**" is checked.
	- 2) Make sure that the wireless stations' SSID accord with the Router's SSID.
	- 3) Make sure the wireless stations have right KEY for encryption when the Router is encrypted.
	- 4) If the wireless connection is ready, but you can't access the Router, check the IP Address of your wireless stations.

# **Appendix B: Configuring the PC**

In this section, we'll introduce how to install and configure the TCP/IP correctly in Windows XP. First make sure your Ethernet Adapter is working, refer to the adapter's manual if necessary.

- **1. Configure TCP/IP component** 
	- 1) On the Windows taskbar, click the **Start** button, and then click **Control Panel**.
	- 2) Click the **Network and Internet Connections** icon, and then click on the **Network Connections** tab in the appearing window.
	- 3) Right click the icon that showed below, select Properties on the prompt page.

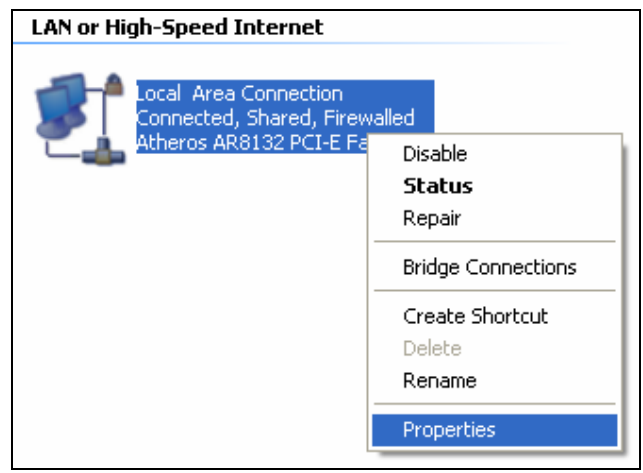

**Figure B-1** 

4) In the prompt page that showed below, double click on the **Internet Protocol (TCP/IP)**.

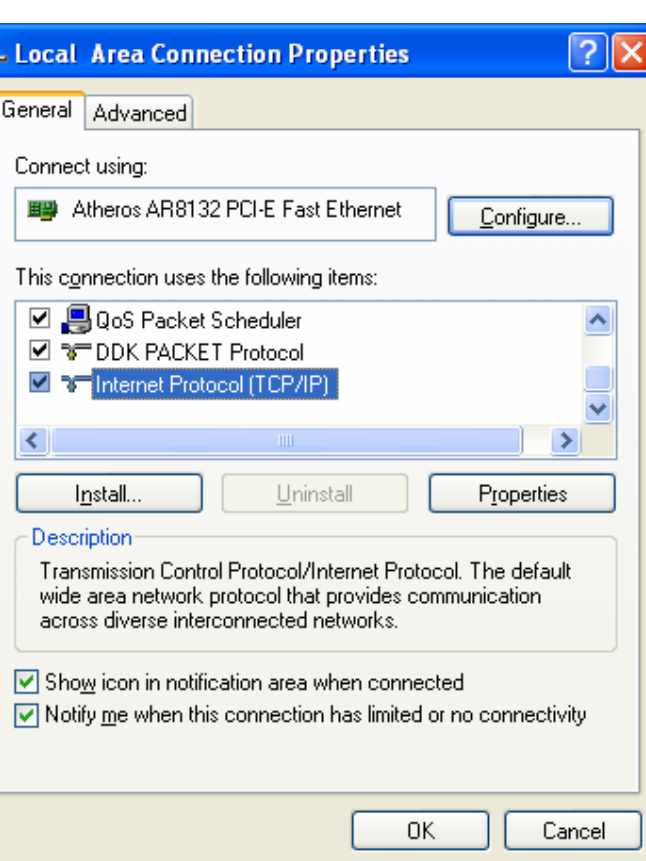

## **Figure B-2**

5) The following **TCP/IP Properties** window will display and the **IP Address** tab is open on this window by default.

Now you have two ways to configure the **TCP/IP** protocol below:

## **Setting IP address automatically**

Select **Obtain an IP address automatically**, Choose **Obtain DNS server automatically**, as shown in the Figure below:

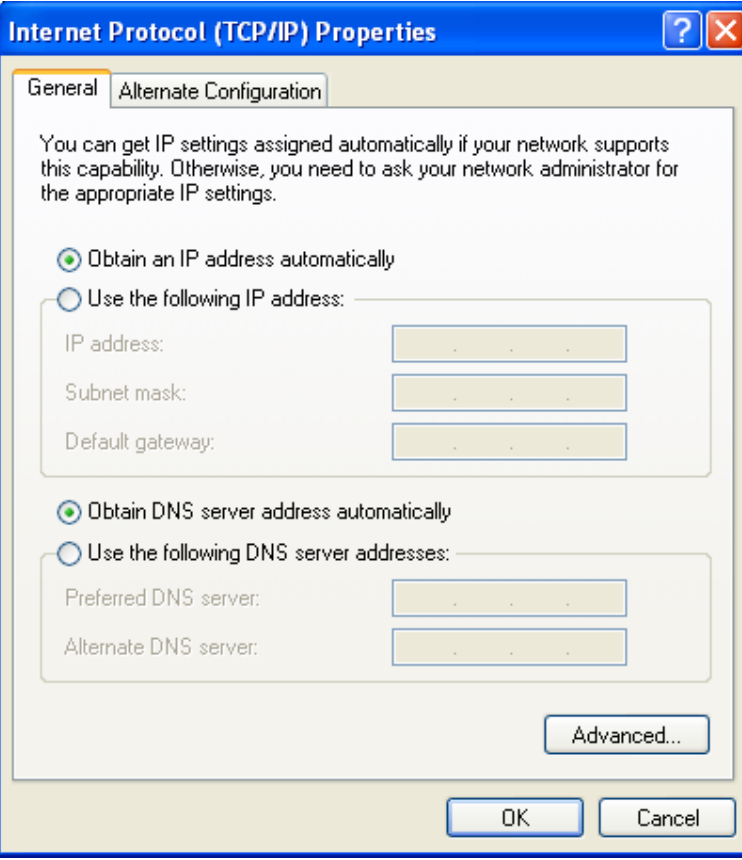

**Figure B-3** 

**Note:** For Windows 98 OS or before, the PC and Router may need to be restarted.

- **Setting IP address manually**
- 1 Select **Use the following IP address** radio button. And the following items available.
- 2 If the Router's LAN IP address is 192.168.0.1, specify the **IP address** as 192.168.0.x (x is from 2 to 254), and the **Subnet mask** as 255.255.255.0.
- 3 Type the Router's LAN IP address (the default IP is 192.168.0.1) into the **Default gateway**  field.
- 4 Select **Use the following DNS server addresses**. In the **Preferred DNS Server** field you can enter the same value as the **Default gateway** or type the local DNS server IP address.

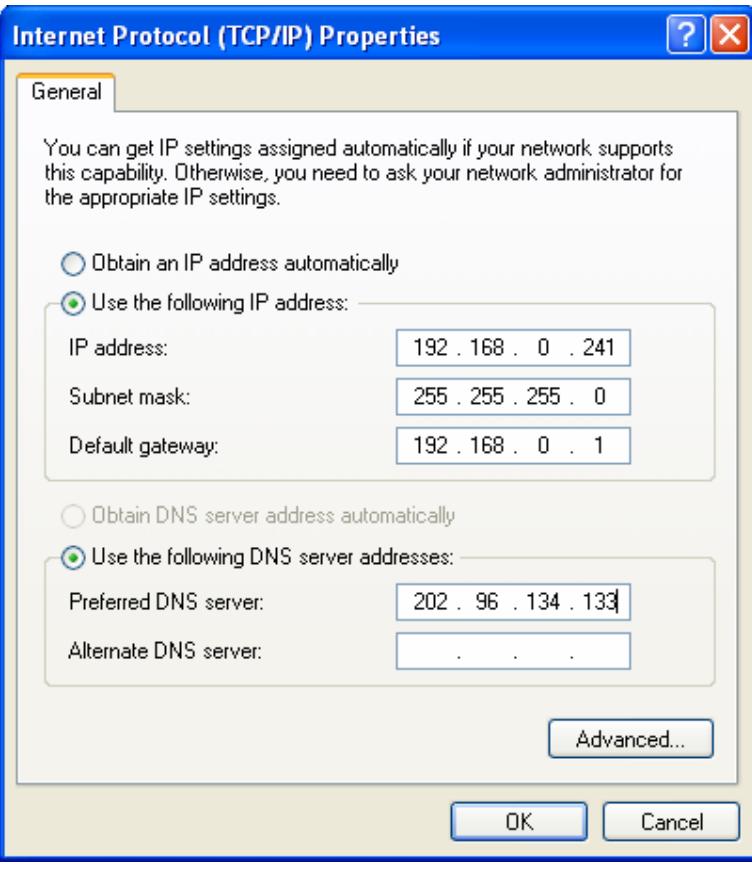

**Figure B-4**

Now, click **OK** to keep your settings.

# **Appendix C: Specifications**

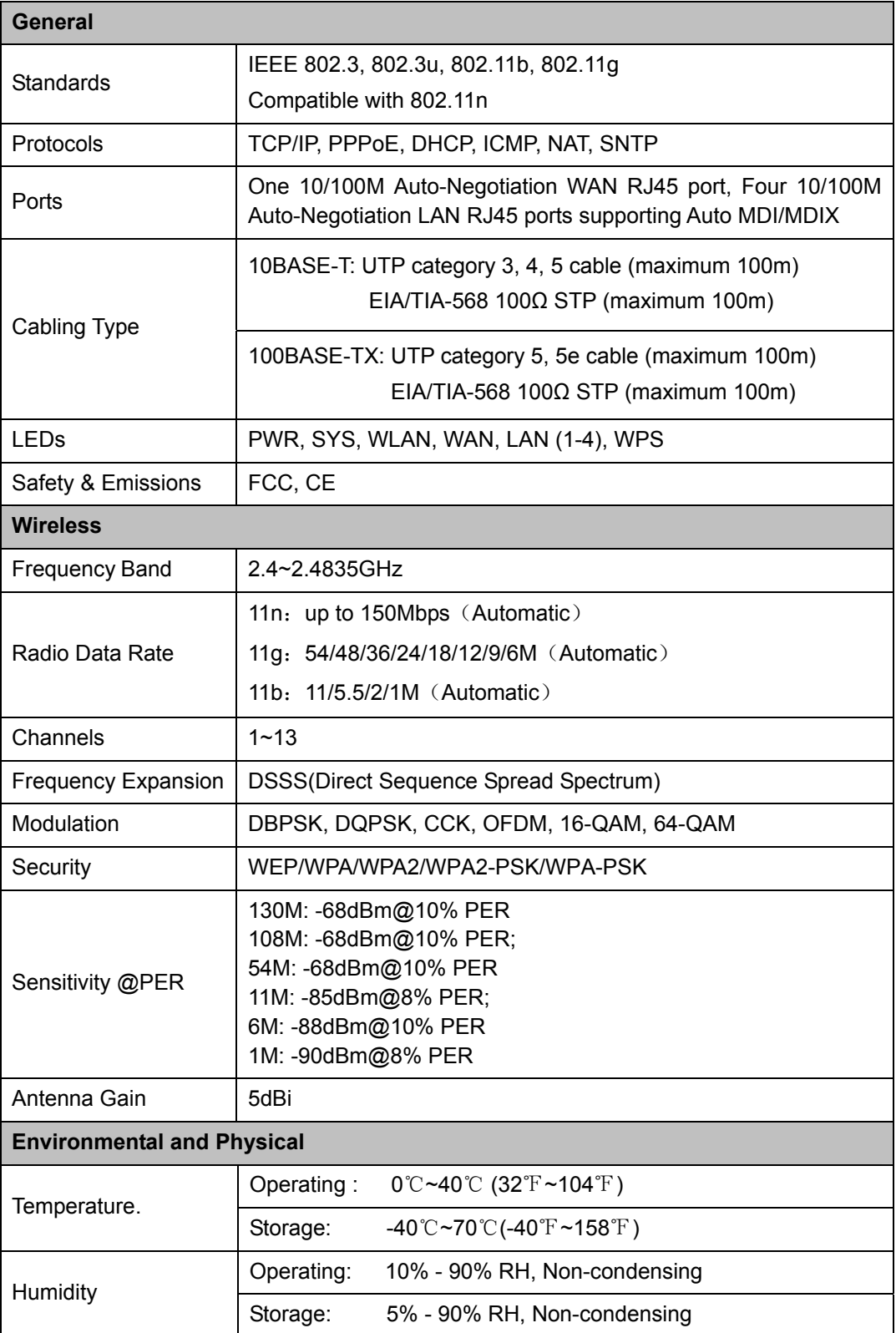
## **Appendix D: Glossary**

- **802.11b** The 802.11b standard specifies a wireless networking at 11 Mbps using direct-sequence spread-spectrum (DSSS) technology and operating in the unlicensed radio spectrum at 2.4GHz, and WEP encryption for security. 802.11b networks are also referred to as Wi-Fi networks.
- **802.11g** specification for wireless networking at 54 Mbps using direct-sequence spread-spectrum (DSSS) technology, using OFDM modulation and operating in the unlicensed radio spectrum at 2.4GHz, and backward compatibility with IEEE 802.11b devices, and WEP encryption for security.
- **DDNS** (**D**ynamic **D**omain **N**ame **S**ystem)The capability of assigning a fixed host and domain name to a dynamic Internet IP Address.
- **DHCP** (**D**ynamic **H**ost **C**onfiguration **P**rotocol) **-** A protocol that automatically configure the TCP/IP parameters for the all the PC(s) that are connected to a DHCP server.
- **DMZ** (**D**e**m**ilitarized **Z**one) **-** A Demilitarized Zone allows one local host to be exposed to the Internet for a special-purpose service such as Internet gaming or videoconferencing.
- **DNS** (**D**omain **N**ame **S**ystem) **–** An Internet Service that translates the names of websites into IP addresses.
- **Domain Name** A descriptive name for an address or group of addresses on the Internet.
- **DSL** (**D**igital **S**ubscriber **L**ine) **-** A technology that allows data to be sent or received over existing traditional phone lines.
- **ISP** (**I**nternet **S**ervice **P**rovider) **-** A company that provides access to the Internet.
- **MTU** (**Maximum Transmission Unit**) **-** The size in bytes of the largest packet that can be transmitted.
- **NAT** (**N**etwork **A**ddress **T**ranslation) **-** NAT technology translates IP addresses of a local area network to a different IP address for the Internet.
- **PPPoE** (**P**oint to **P**oint **P**rotocol **o**ver **E**thernet) **-** PPPoE is a protocol for connecting remote hosts to the Internet over an always-on connection by simulating a dial-up connection.
- **SSID** A **S**ervice **S**et **Id**entification is a thirty-two character (maximum) alphanumeric key identifying a wireless local area network. For the wireless devices in a network to communicate with each other, all devices must be configured with the same SSID. This is typically the configuration parameter for a wireless PC card. It corresponds to the ESSID in the wireless Access Point and to the wireless network name.
- **WEP** (**W**ired **E**quivalent **P**rivacy) **-** A data privacy mechanism based on a 64-bit or 128-bit or 152-bit shared key algorithm, as described in the IEEE 802.11 standard.
- **Wi-Fi** A trade name for the 802.11b wireless networking standard, given by the Wireless Ethernet Compatibility Alliance (WECA, see http://www.wi-fi.net), an industry standards group promoting interoperability among 802.11b devices.
- **WLAN** (**W**ireless **L**ocal **A**rea **N**etwork) **-** A group of computers and associated devices communicate with each other wirelessly, which network serving users are limited in a local area.